# D-Link DSL-2640U

## Wireless ADSL2/2+ 4-port Ethernet Router

## **User Manual**

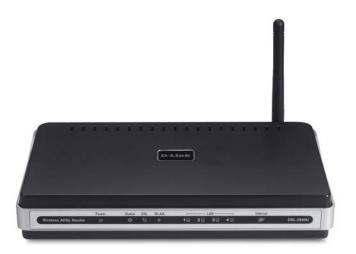

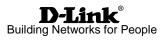

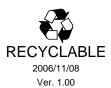

## Table of Contents

| General Information                                  | 3    |
|------------------------------------------------------|------|
| Package Contents                                     |      |
| Important Safety Instructions                        | 3    |
| Front Panel View                                     |      |
| Back Panel View                                      |      |
| CONNECTING THE ROUTER TO YOUR COMPUTER               |      |
| Connect the Telephone Cable                          |      |
| Connect the Ethernet Cable                           |      |
| Connect the Power Adapter                            |      |
| CONFIGURING THE ROUTER                               |      |
| Номе                                                 |      |
| Wizard                                               |      |
| ATM PVC Configuration                                |      |
| Connection Type<br>PPP Username and Password         | . 10 |
| Network Address Translation Settings                 |      |
| Device Setup                                         |      |
| Wireless                                             |      |
| Setup - Summary                                      |      |
| Wireless                                             | .15  |
| Wireless Basic                                       |      |
| Wireless - Security                                  |      |
| WAN                                                  |      |
| LAN                                                  | .24  |
| DNS                                                  |      |
| DNS Server Configuration                             |      |
| Dynamic DNS                                          |      |
| Logout                                               |      |
| Advanced Setup                                       |      |
| ADSL                                                 |      |
| ADSL Settings                                        | . 29 |
| ADSL Tone Settings<br>Virtual Server                 |      |
| NAT–Virtual Servers Setup                            |      |
| DMZ                                                  |      |
| SNMP                                                 |      |
| SNMP-Configuration                                   |      |
| IP Filter                                            |      |
| Incoming IP Filtering Setup                          |      |
| Outgoing IP Filtering Setup                          | . 37 |
| Bridge Filters                                       |      |
| MAC Filtering Setup                                  | . 39 |
| Parental Control                                     |      |
| Time of Day Restrictions                             |      |
| Routing                                              |      |
| RoutingStatic Route                                  |      |
| Routing—Default Gateway<br>Routing—RIP Configuration |      |
| Quality of Service                                   |      |
| Port Mapping                                         |      |
| Certificate                                          |      |
| Local                                                |      |
| Trusted CA                                           |      |
| Wireless                                             |      |
| Wireless—Advance Setting                             | .54  |
|                                                      |      |

| Wireless—MAC Filter       |    |
|---------------------------|----|
| Wireless-Bridge           |    |
| Wireless–QoS              |    |
| TOOLS                     |    |
| Access Control            | 60 |
| Access Control—Admin      | 61 |
| Access Control—Services   |    |
| Access Control—IP Address |    |
| Time                      |    |
| Remote Log                |    |
| TR-069 Client             |    |
| System                    |    |
| Save and Reboot           |    |
| Backup Settings           |    |
| Update Settings           |    |
| Restore Default Settings  |    |
| Firmware                  |    |
| Test                      |    |
| STATUS                    |    |
| Device Info               |    |
| DHCP Clients              |    |
| WAN Info                  |    |
| Route Info                |    |
| Log                       |    |
| LAŇ                       |    |
| WAN                       |    |
| ATM                       |    |
| ADSL                      |    |
| ADSL BER Test             |    |
| Wireless Station Info     | 83 |

## **General Information**

The D-Link DSL-2640U is an ADSL2+ router that provides a convenient wireless routing function. This user manual offers you with a simple and easy-to-understand format to install and configure your router.

#### **Package Contents**

Included in the package is one of each of the following-

- DSL-2640U Wireless ADSL2/2+ 4-port Ethernet Router
- Power adapter
- RJ-11 telephone cable
- RJ-45 Ethernet cable
- CD-ROM (containing User Manual & Quick Guide)
- Quick Guide (booklet)

#### Important Safety Instructions

- Place your router on a flat surface close to the cables in a location with sufficient ventilation. Do not mount this device on a wall.
- To prevent overheating, do not obstruct the ventilation openings of this equipment.
- Plug this equipment into a surge protector to reduce the risk of damage from power surges and lightning strikes.
- Operate this equipment only from an electrical outlet with the correct power source as indicated on the adapter.
- Do not open the cover of this equipment. Opening the cover will void any warranties on the equipment.
- Unplug equipment first before cleaning. A damp cloth can be used to clean the equipment. Do not use liquid / aerosol cleaners or magnetic / static cleaning devices.

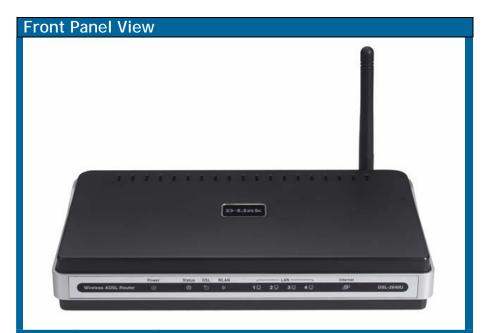

| LED      | Mode              | Indication                                                                                                    |
|----------|-------------------|----------------------------------------------------------------------------------------------------|
|          | Solid Green       | The router is powered on. (READY)                                                                                                    |
| Power    | No light          | The power is off.                                                                                                    |
|          | Red               | Failure or device malfunction. (NOT READY)                                                                                                    |
| Status   | Flashing<br>Green | Traffic is passing through the device. (INTERNET TRAFFIC)                                                                                                    |
|          | Solid Green       | DSL is synchronized.                                                                                                    |
|          | No Light          | No carrier signal.                                                                                                    |
| DSL      | Slow Flashing     | DSL attempting synch. Trying to detect carrier signal.                                                                                                    |
|          | Fast Flashing     | Carrier has been detected and router is trying to train.                                                                                                    |
|          | Solid Green       | Wireless is up.                                                                                                    |
| WLAN     | Flashing          | Wireless traffic is passing through.                                                                                                    |
|          | No Light          | Wireless is down.                                                                                                    |
|          | Solid Green       | Powered device connected to associated port                                                                                                    |
| LAN 1-4  | Flashing<br>Green | LAN activity present (traffic in either direction).                                                                                                    |
|          | No Light          | No activity, router power off, no cable or no powered device is connected to the LAN port.                                                                                                    |
|          | Solid Green       | IP connected (device has a WAN IP address from IPCP or<br>DHCP and DSL is up or a static IP address is configured,<br>PPP negotiation has completed successfully (if used),<br>and DSL is up. (WAN IP AVAILABLE) |
| Internet | No Light          | Router power off, router in bridge mode or ADSL connection not present.                                                                                                    |
|          | Red               | Device attempted to become IP connected and failed<br>(no DHCP response, no PPPoE response, PPPoE<br>authentication failed, no IP address from IPCP, etc.).<br>(WAN IP NOT AVAILABLE)                            |

| Back Pan | el View                                                                                                    |  |  |
|----------|----------------------------------------------------------------------------------------------------|--|--|
|          | RESET<br>IZVITE IA<br>RESET<br>CONSOLE<br>4 3 LAN 2 1<br>DSL<br>DSL                                                    |  |  |
| Port     | Description                                                                                                    |  |  |
| On/ Off  | Press to turn the router on and off.                                                                                   |  |  |
| Power    | Connects to the power adapter.                                                                                         |  |  |
| Reset    | Reset Press for less than 3 seconds to reset the router.<br>Press for 3 seconds or more to revert to factory settings. |  |  |
| Console  | For use by D-Link service personnel for maintenance purposes only.                                                     |  |  |
| LAN 4-1  | RJ-45 connects the unit to Ethernet devices such as a PC or a switch.                                                  |  |  |
| DSL      | RJ-11 telephone port connects telephone cable to telephone or fax machine.                                             |  |  |

## Connecting the Router to Your Computer

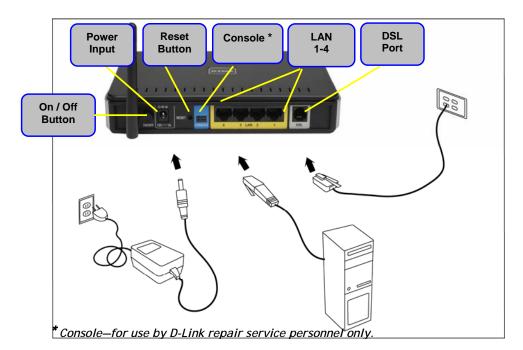

#### Connect the Telephone Cable

• Connect one end of the telephone cable to the **DSL port** on the router and the other end of the cable into the wall socket.

#### **Connect the Ethernet Cable**

• Connect one end of the Ethernet cable to one of the 4 LAN ports on the back of the router and attach the other end to an Ethernet Adapter or available Ethernet port on your computer. Or, you can attach it to a switch / hub first and connect your computer to the switch / hub.

#### Connect the Power Adapter

• Complete the process by connecting the power adapter to the **Power input** on the back of the router and then plug the other end of power adapter into a wall outlet or power strip. Then turn on the router and boot up your PC and any LAN devices, such as hubs or switches, and any computers connected to them.

## Configuring the Router

To use your web browser to access the web pages used to set up the router, your computer must be configured to "Obtain an IP address automatically", that is, you must change the IP network settings of your computer so that it is a DHCP client. If you are using Windows XP and do not know how to change your network settings, skip ahead to Appendix A and read the instructions provided.

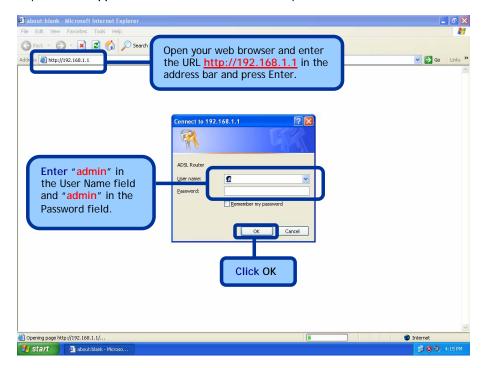

**NOTE:** Actually, there are two default user name and password combinations. The **user / user name** and password combination provides limited access to certain configurations. The **admin / admin** combination can perform all functions. Passwords can be changed at any time.

## Home

The home section provides configurations for general use, including a Quick Setup Wizard with steps to quickly set up your router for Internet connection. Also included in this section are LAN / WAN setup and DNS configuration. The below sections explains the setup for each.

#### Wizard

This section will explain how to quickly configure the router if your only intention is to access the Internet.

#### **ATM PVC Configuration**

To enable the auto-connect process, click on the box labeled DSL Auto-connect, a process that will automatically detect the first usable PVC and automatically detect PPPoE and PPPoA. To continue, click on the Next button.

| <b>D-Link</b><br>Building Networks for People |                                                                                                    |                              | DSL-2640                 | DU              |  |  |
|-----------------------------------------------|----------------------------------------------------------------------------------------------------|------------------------------|--------------------------|-----------------|--|--|
|                                               | Home                                                                                                    | Advanced                     | Tools                    | Status          |  |  |
| Wizard                                        | Wizard<br>This Quick Setup will gu                                                                                                    | iide you through the steps n | ecessary to configure yo | our DSL Router. |  |  |
| Wireless                                      | ATM PVC Configuration.                                                                                                    |                              |                          |                 |  |  |
| WAN<br>LAN<br>DNS<br>Dynamic DNS              | WAN       Select the check box below to enable DSL Auto-connect process.         LAN       DSL Auto-connect         DNS       Image: CDNS |                              |                          |                 |  |  |
|                                               |                                                                                                    | Nex                          | t                        |                 |  |  |

Skip ahead to page 11 if you select DSL Auto-connect.

If you uncheck the *DSL Auto-connect* box, the resulting screen is seen below. Enter the VPI / VCI as indicated by your ISP. Also shown will be the Quality of Service.

| Home                       | Advanced                                                                        | Tools                    | Status              |
|----------------------------|---------------------------------------------------------------------------------|--------------------------|---------------------|
| Wizard                     |                                                                                 |                          |                     |
| This Quick Setup will guid | e you through the steps n                                                       | ecessary to configure yo | our DSL Router.     |
| ATM PVC Configuration.     |                                                                                 |                          |                     |
| Select the check box belo  | ow to enable DSL Auto-cor                                                       | nnect process.           |                     |
| DSL Auto-cor               | nnect                                                                           |                          |                     |
|                            | ntifier (VPI) and Virtual Cha<br>not change VPI and VCI r                       |                          |                     |
| VPI: [0-255] 0             |                                                                                 |                          |                     |
| VCI: [32-65535] 3          | 5                                                                               |                          |                     |
| Enable Quality Of S        | Service                                                                         |                          |                     |
| However, since QoS         | /C improves performance f<br>also consumes system resc<br>dvanced Setup/Quality | urces, the number of P   | VCs will be reduced |
| Enable Quality Of Se       | rvice 🗖                                                                         |                          |                     |
|                            | Nex                                                                             | t                        |                     |

#### **Connection Type**

Following is the Connection Type screen where you select the type of network protocol and encapsulation mode over the ATM PVC that your ISP has instructed you to use.

The following is a PPPoA example. Click on Next to continue.

| Home                                                    | Advanced      | Tools | Status |
|---------------------------------------------------------|---------------|-------|--------|
| Wizard                                                  |               |       |        |
| Connection Type                                         |               |       |        |
| Select the type of networ<br>instructed you to use. Not |               |       |        |
| PPP over ATM (PPP                                       | PoA)          |       |        |
| O PPP over Ethernet                                     | (PPPoE)       |       |        |
| O MAC Encapsulation                                     | Routing (MER) |       |        |
| C IP over ATM (IPoA                                     | )             |       |        |
| O Bridging                                              |               |       |        |
| Encapsulation Mode                                      |               |       |        |
| VC/MUX                                                  |               |       |        |
|                                                         |               |       |        |
|                                                         | Back          | Next  |        |

#### PPP Username and Password

Now, enter the PPP username and password as given by your ISP. Then decide if you will be using any features such as D*ial on demand, PPP IP extension, Keep Alive* and then click on Next.

| Home                                                             | Advanced                                                  | Tools                                                | Status                             |
|------------------------------------------------------------------|-----------------------------------------------------------|------------------------------------------------------|------------------------------------|
| Wizard                                                           |                                                           |                                                      |                                    |
| PPP Username and Pass                                            | word                                                      |                                                      |                                    |
| PPP usually requires tha<br>In the boxes below, en               | t you have a user name and<br>ter the user name and passy | password to establish yo<br>word that your ISP has p | our connection.<br>rovided to you. |
| PPP Username:                                                    |                                                           |                                                      |                                    |
| PPP Password:                                                    |                                                           |                                                      |                                    |
| Authentication Met                                               | hod: AUTO                                                 | •                                                    |                                    |
| Dial on demar     Dial on demar     PPP IP extens     Keep Alive | id (with idle timeout timer)<br>ion                       |                                                      |                                    |
|                                                                  |                                                           |                                                      |                                    |
| 🔲 Use Static IP .                                                | Address                                                   |                                                      |                                    |
| 🗖 Use IP Add                                                     | ing default gateway:<br>ress:                             | 041                                                  |                                    |
|                                                                  | Back                                                      | Next                                                 |                                    |

#### **Network Address Translation Settings**

The next step is to configure the Network Address Translation (NAT) settings. For the example, NAT will be enabled. The remaining fields are left as default and then click on Next to continue.

| Home                                                     | Advanced            | Tools | Status                 |
|----------------------------------------------------------|---------------------|-------|------------------------|
| Wizard                                                   |                     |       |                        |
| Network Address Translation                              | Settings            |       |                        |
| Network Address Translatio<br>multiple computers on your |                     |       | k (WAN) IP address for |
| Enable NAT 🔽                                             |                     |       |                        |
| Enable Firewall 🔽                                        |                     |       |                        |
| Enable IGMP Multica                                      | st, and WAN Service |       |                        |
| Enable IGMP Multicast                                    |                     |       |                        |
| Enable WAN Service                                       | <b>v</b>            |       |                        |
| Service Name:                                            | pppoa_0_35_1        |       |                        |
|                                                          |                     |       |                        |
|                                                          | Back                | Next  |                        |

#### **Device Setup**

You can configure the DSL Router IP address and Subnet Mask for the LAN interface to correspond to your LAN's IP Subnet. If you want the DHCP server to automatically assign IP addresses, then enable the DHCP server and enter the range of IP addresses that the DHCP server can assign to your computers. Disable the DHCP server if you would like to manually assign IP addresses. Click on Next to continue.

| Home                                                                               | Advanced                                   | Tools                     | Status |
|------------------------------------------------------------------------------------|--------------------------------------------|---------------------------|--------|
| Wizard                                                                             |                                            |                           |        |
| Device Setup                                                                       |                                            |                           |        |
| Configure the DSL Rout                                                             | er IP Address and Subnet $\mathbb{N}$      | lask for LAN interface.   |        |
| IP Address:                                                                        | 192.168.1.1                                |                           |        |
| Subnet Mask:                                                                       | 255.255.255.0                              |                           |        |
| C Disable DHCP<br>C Enable DHCP<br>Start IP Addre<br>End IP Addre<br>Leased Time I | Server<br>192.168.1.2<br>ss: 192.168.1.254 | et Mask for LAN interface |        |
|                                                                                    | Back                                       | Next                      |        |

#### Wireless

The router's wireless function can be enabled on the following screen. If the function is enabled, then continue by entering the SSID, the wireless network name. Click on Next to continue.

| Home                                                          | Advanced                | Tools     | Status |
|---------------------------------------------------------------|-------------------------|-----------|--------|
| Wizard                                                        |                         |           |        |
| Wireless                                                      |                         |           |        |
| Enable Wireless 🔽<br>Enter the wireless net<br>SSID: Wireless | work name (also known a | IS SSID). |        |

#### Setup - Summary

After all of the configurations are done, the *WAN Setup Summary* screen displays all WAN settings that you have made. Check that the settings are correct before clicking on the Save / Reboot button. Clicking on Save / Reboot will save your settings and restart your router.

| Home                      | Advanced                  | Tools                                                                     | Status |
|---------------------------|---------------------------|---------------------------------------------------------------------------|--------|
| Wizard                    |                           |                                                                           |        |
| Setup - Summary           |                           |                                                                           |        |
| Make sure that the settin | ngs below match the sett  | ings provided by your ISP.                                                |        |
| VPI / VCI:                | 0 / 35                    |                                                                           |        |
| Connection Type:          | PPPoA                     |                                                                           |        |
| Service Name:             | pppoa_0_35_1              |                                                                           |        |
| Service Category:         | UBR                       |                                                                           |        |
| IP Address:               | Automatically Assigned    |                                                                           |        |
| Service State:            | Enabled                   |                                                                           |        |
| NAT:                      | Enabled                   |                                                                           |        |
| Firewall:                 | Enabled                   |                                                                           |        |
| IGMP Multicast:           | Disabled                  |                                                                           |        |
| Quality Of Service:       | Disabled                  |                                                                           |        |
| modifications.            | ation process takes about | d reboot router. Click "Back"<br>1 minute to complete and y<br>ave/Reboot |        |

#### Wireless

#### Wireless -- Basic

The below **Wireless** - **Basic** screen lets you enable or disable wireless. The default setting for wireless is enabled. You can also hide the access point so others cannot see your ID on the network. Click on **Apply** to save your configurations before clicking on **Security** to continue to the Security configurations.

| Hom                               | ne                           | Advanced                                                                                                    | Tools                                                         | Status              |  |  |
|-----------------------------------|------------------------------|----------------------------------------------------------------------------------------------------|---------------------------------------------------------------|---------------------|--|--|
| Wireless                          | Basic                        |                                                                                                    |                                                               |                     |  |  |
| disable the wir<br>name (also kno | eless LAN inf<br>own as SSID | nfigure basic features of f<br>rerface, hide the network<br>) and restrict the channel<br>he basic wireless options. | <pre>from active scans, set t l set based on country re</pre> | he wireless network |  |  |
| 🔽 End                             | able Wireless                |                                                                                                    |                                                               |                     |  |  |
| 🗖 Hid                             | le Access Poi                | nt                                                                                                    |                                                               |                     |  |  |
| SSID:                             | Wireless                     |                                                                                                    |                                                               |                     |  |  |
| BSSID:                            | 02:E0:18:00:00:01            |                                                                                                    |                                                               |                     |  |  |
| Country:                          | UNITED ST                    | ATES                                                                                                    | *                                                             |                     |  |  |
| ☐ Ena                             | _                            | Guest Network                                                                                                    | ecurity                                                       |                     |  |  |

#### Wireless - Security

The next screen is the **Wireless - Security** screen which allows you to select the network authentication method and to enable or disable WEP encryption. Note that depending on the network authentication that is selected, the screen will change accordingly so additional fields can be configured for the specific authentication method.

Network authentication methods include the following-

- Open—anyone can access the network. The default is a disabled WEP encryption setting.
- Shared—WEP encryption is enabled and encryption key strength of 64-bit or 128-bit needs to be selected. Click on Set Encryption Keys to manually set the network encryption keys. Up to 4 different keys can be set and you can come back to select which one to use at anytime.
- 802.1X—requires mutual authentication between a client station and the router by including a RADIUS-based authentication server. Information about the RADIUS server such as its IP address, port and key must be entered. WEP encryption is also enabled and the encryption strength must also be selected.
- WPA-(Wi-Fi Protected Access)- usually used for the larger Enterprise environment, it uses a RADIUS server and TKIP (Temporal Key Integrity Protocol) encryption (instead of WEP encryption which is disabled). TKIP uses128-bit dynamic session keys (per user, per session, and per packet keys).
- WPA-PSK (Wi-Fi Protected Access Pre-Shared Key)—WPA for home and SOHO environments also using the same strong TKIP encryption, per-packet key construction, and key management that WPA provides in the enterprise environment. The main difference is that the password is entered manually. A group re-key interval time is also required.
- WPA2 (Wi-Fi Protected Access 2)—second generation of WPA which uses AES (Advanced Encryption Standard) instead of TKIP as its encryption method. Network re-auth interval is the time in which another key needs to be dynamically issued.
- WPA2-PSK (Wi-Fi Protected Access 2 Pre-Shared Key)—suitable for home and SOHO environments, it also uses AES encryption and requires you to enter a password and an re-key interval time.
- Mixed WPA2 / WPA—during transitional times for upgrades in the enterprise environment, this mixed authentication method allows "upgraded" and users not yet "upgraded" to access the network via the router. RADIUS server information must be entered for WPA and a as well as a group re-key interval time. Both TKIP and AES are used.
- Mixed WPA2 / WPA-PSK—useful during transitional times for upgrades in the home or SOHO environment, a pre-shared key must be entered along with the group re-key interval time. Both TKIP and AES are also used.

| Home                                                                                                    | Advanced                                                 | Tools                                                  | Status                    |
|----------------------------------------------------------------------------------------------------|----------------------------------------------------------|--------------------------------------------------------|---------------------------|
| Wireless Security                                                                                                | y                                                        |                                                        |                           |
| This page allows you to c<br>network authentication m<br>to authenticate to this w<br>Click "Apply" to configure | nethod, selecting data end<br>ireless network and specif | cryption, specify whether<br>y the encryption strength | a network key is required |
| Select SSID:                                                                                                    | Wireless 💌                                               |                                                        |                           |
| Network Authenticat                                                                                              | ion: Open                                                | •                                                      |                           |
| WEP Encryption:                                                                                                  | Disabled 💌                                               |                                                        |                           |
|                                                                                                    | Back                                                     | Apply                                                  |                           |
|                                                                                                    |                                                          |                                                        |                           |
|                                                                                                    |                                                          |                                                        |                           |

#### WAN

Configure the WAN settings as provided by your ISP.

Click on the Add button if you want to add a new connection for the WAN interface and to proceed to the ATM PVC Configuration screen as seen below. The ATM PVC Configuration screen allows you to configure an ATM PVC identifier (VPI and VCI) and select a service category. Find out the following values from your ISP before you change them.

- VPI: Virtual Path Identifier. The valid range is 0 to 255.
- VCI: Virtual Channel Identifier. The valid range is 32 to 65535.
- Service Category: Five classes of traffic are listed-
  - UBR Without PCR (Unspecified Bit Rate without Peak Cell Rate)— UBR service is suitable for applications that can tolerate variable delays and some cell losses. Applications suitable for UBR service include text/data/image transfer, messaging, distribution, and retrieval and also for remote terminal applications such as telecommuting.
  - o UBR With PCR (Unspecified Bit Rate with Peak Cell Rate)--
  - CBR (Constant Bit Rate)—used by applications that require a fixed data rate that is continuously available during the connection time. It is commonly used for uncompressed audio and video information such as videoconferencing, interactive audio (telephony), audio / video distribution (e.g. television, distance learning, and pay-perview), and audio / video retrieval (e.g. video-on-demand and audio library).
  - Non Realtime VBR (Non-Real-time Variable Bit Rate)—can be used for data transfers that have critical response-time requirements such as airline reservations, banking transactions, and process monitoring.
  - Realtime VBR (Real-time Variable Bit Rate)—used by time-sensitive applications such as real-time video. Rt-VBR service allows the network more flexibility than CBR.
- Quality of Service: Can be enabled only for UBR without PCR, UBR with PCR, and Non Realtime VPR.

| Home                                            | Advanced                 | Tools                                                                                            | Status          |
|-------------------------------------------------|--------------------------|--------------------------------------------------------------------------------------------------|-----------------|
| WAN Setup                                       |                          |                                                                                                  |                 |
| ATM PVC Configuration                           |                          |                                                                                                  |                 |
|                                                 |                          | ntifier (VPI and VCI) and se<br>the checkbox to enable it.                                       | elect a service |
| VPI: [0-255] 2                                  |                          |                                                                                                  |                 |
| VCI: [32-65535] 38                              |                          |                                                                                                  |                 |
| Service Category: UE                            | R Without PCR 💌          |                                                                                                  |                 |
|                                                 |                          |                                                                                                  |                 |
| Enable Quality Of S                             | ervice                   |                                                                                                  |                 |
| applications. QoS can<br>resources; therefore t | not be set for CBR and R | erformance for selected cla<br>ealtime VBR. QoS consuma<br>e reduced. Use <b>Advanced</b><br>ns. | es system       |
| Enable Quality Of Ser                           | vice 🔲                   |                                                                                                  |                 |
|                                                 | Back                     | Next                                                                                             |                 |

The following screen shows the below types of network protocols and encapsulation modes—

- PPP over ATM (PPPoA)
- PPP over Ethernet (PPPoE)
- MAC Encapsulation Routing (MER)
- IP over ATM (IpoA)
- Bridging

If you will be using VLAN tagging, then click on the Enable 802.1q checkbox and then enter the VLAN ID number. *Note that the 802.1q function is only available if you select PPPoE, MER, or Bridging.* When finished with your selections, click on Next to continue.

| Home                | Advanced                                                   | Tools | Status |  |  |  |
|---------------------|------------------------------------------------------------|-------|--------|--|--|--|
| WAN                 |                                                            |       |        |  |  |  |
| Connection Type     |                                                            |       |        |  |  |  |
|                     | rork protocol and encapsulat<br>lote that 802,1q VLAN tagg |       |        |  |  |  |
| C PPP over ATM (F   | PPoA)                                                      |       |        |  |  |  |
| PPP over Etherne    | et (PPPoE)                                                 |       |        |  |  |  |
| O MAC Encapsulation | O MAC Encapsulation Routing (MER)                          |       |        |  |  |  |
| C IP over ATM (IP   | A)                                                         |       |        |  |  |  |
| C Bridging          |                                                            |       |        |  |  |  |
| Encapsulation Mod   |                                                            |       |        |  |  |  |
|                     | Back                                                       | Next  |        |  |  |  |

The following screen allows you to enter PPP username and password as well as make any selections regarding your connection.

- Dial on demand: Allows you to manually connect to the Internet so you are not permanently connected. Idle timeout timer is included.
- PPP IP extension: Used by some ISP's. Check with your ISP to see if it is required.
- Keep alive: Keeps you connected to your ISP even when no activity is present for a certain period of time.
- Use static IP address: Select if you want to use a non-DHCP issued IP address to connect to the Internet. If selected, you will be asked to enter the static IP address.

| Home                                               | Advanced                                                  | Tools                                                | Status                              |
|----------------------------------------------------|-----------------------------------------------------------|------------------------------------------------------|-------------------------------------|
| WAN                                                |                                                           |                                                      |                                     |
| PPP Username and Pas                               | sword                                                     |                                                      |                                     |
| PPP usually requires tha<br>In the boxes below, er | t you have a user name and<br>ter the user name and passv | password to establish ye<br>vord that your ISP has p | our connection.<br>rrovided to you. |
| PPP Username:                                      | adsl                                                      |                                                      |                                     |
| PPP Password:                                      | ***                                                       |                                                      |                                     |
| Authentication Me                                  | thod: AUTO                                                |                                                      |                                     |
| PPP IP exten     Keep Alive     Use Static IP      |                                                           |                                                      |                                     |
| 🗖 Use IP Add                                       | ving default gateway:<br>Iress:                           | 33                                                   |                                     |
|                                                    | Back                                                      | Next                                                 |                                     |

When finished, click on Next to proceed to the NAT Settings screen.

- Enable NAT: Select enable if you wish to share one WAN IP address for multiple computers on your LAN.
- Enable Firewall: Select if you wish to enable the router's firewall for security.
- Enable IGMP Multicast: Select enable if you wish to be able to provide multicasts, mostly used in video streaming.
- Enable WAN Service: Select if you wish to use WAN service and then set the service name.

| Home                                                      | Advanced            | Tools | Status                  |
|-----------------------------------------------------------|---------------------|-------|-------------------------|
| WAN                                                       |                     |       |                         |
| Network Address Translation                               | Settings            |       |                         |
| Network Address Translation<br>multiple computers on your |                     |       | rk (WAN) IP address for |
| Enable NAT 🔽                                              |                     |       |                         |
| Enable Firewall 🔽                                         |                     |       |                         |
| Enable IGMP Multicas                                      | st, and WAN Service |       |                         |
| Enable IGMP Multicast                                     |                     |       |                         |
| Enable WAN Service                                        | N                   |       |                         |
| Service Name:                                             | pppoe_2_38_1        |       |                         |
|                                                           |                     |       |                         |
|                                                           | Back                | Next  |                         |

Click **Next** when finished with your configurations and the below screen will follow displaying the WAN settings that you made. When satisfied with the settings click on the **Apply** button.

| Home                      | Advanced                  | Tools                                                                 | Status |
|---------------------------|---------------------------|-----------------------------------------------------------------------|--------|
| WAN                       |                           |                                                                       |        |
| etup - Summary            |                           |                                                                       |        |
| Make sure that the settin | ngs below match the setti | ngs provided by your ISP.                                             |        |
| VPI / VCI:                | 2/38                      |                                                                       |        |
| Connection Type:          | PPPoE                     |                                                                       |        |
| Service Name:             | pppoe_2_38_1              |                                                                       |        |
| Service Category:         | UBR                       |                                                                       |        |
| IP Address:               | Automatically Assigned    |                                                                       |        |
| Service State:            | Enabled                   |                                                                       |        |
| NAT:                      | Enabled                   |                                                                       |        |
| Firewall:                 | Enabled                   |                                                                       |        |
| IGMP Multicast:           | Disabled                  |                                                                       |        |
| Quality Of Service:       | Disabled                  |                                                                       |        |
|                           |                           | k" to make any modifications<br>AN interface and further con<br>Opply |        |

After you apply the configurations, it will return to the WAN Setup screen showing the new configurations. Select the **Finish** button to save the changes and reboot the router.

| March 1997 | ategory | Service      | Interface  | Protocol | State   | Remove | Edit | Action |
|------------|---------|--------------|------------|----------|---------|--------|------|--------|
| 0/35       | UBR     | pppoa_0_35_1 | ppp_0_35_1 | PPPoA    | Enabled |        |      | Up     |
| 2/38       | UBR     | pppoe_2_38_1 | ppp_2_38_1 | PPPoE    | Enabled |        |      | Up     |
| 2/38       | UBR     |              | ppp_2_38_1 |          | Enabled |        |      | Up     |

Below is the DSL Router Reboot screen that will appear during the rebooting process.

| 🛎 D-Link ADSL Router - Microsoft Internet Explorer                                                                                                    |
|----------------------------------------------------------------------------------------------------|
| J File Edit View Favorites Tools Help                                                                                                    |
| j ← Back ▾ ⇒ ▾ ③ ② ② ③ ☆ 🖓 🧟 Search 🐨 Favorites ④ Media ③ 🖏 ▾ 🔪 🐔 ▾                                                                                                    |
| Address 🙆 http://192.168.1.1/index.html 🔽 🔗 Go                                                                                                    |
| DSL Router Reboot                                                                                                    |
| The DSL Router has been configured and is rebooting.<br>Please wait<br>If necessary, reconfigure your PC's IP address to match<br>your new configuration after reboot finishes. |
|                                                                                                    |
|                                                                                                    |
|                                                                                                    |
|                                                                                                    |
| 🙆 Done 🛛 🔰 🖉                                                                                                    |

When completed, the below pop-up window will appear confirmation that the modem has been rebooted.

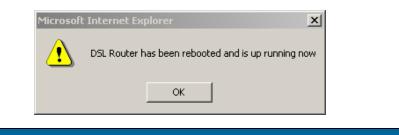

#### LAN

You can configure the DSL Router IP address and Subnet Mask for the LAN interface.

An available option if you will be multicasting is IGMP snooping, for which you can also select standard or blocking mode.

If you want the DHCP server to automatically assign IP addresses, enable DHCP server and enter the range of IP addresses that DHCP server can assign. Disable DHCP server if you would like to manually assign IP addresses.

| Home                                                                                                    | Advanced                                                                                                    | Tools                                         | Status |
|----------------------------------------------------------------------------------------------------|----------------------------------------------------------------------------------------------------|-----------------------------------------------|--------|
| Local Area Netwo                                                                                                    | ork (LAN) Setup                                                                                                 |                                               |        |
| LAN configuration data.                                                                                                    | er IP Address and Subnet Ma<br>Save/Reboot button saves<br>v configuration effective.                           |                                               |        |
| IP Address:                                                                                                    | 192,168,1,1                                                                                                    |                                               |        |
| Subnet Mask:                                                                                                    | 255.255.255.0                                                                                                   |                                               |        |
| <ul> <li>Enable IGMP S</li> <li>Standard Mod</li> <li>Blocking Mode</li> <li>Disable DHCP</li> <li>Enable DHCP</li> <li>Start IP Addres</li> <li>End IP Addres</li> <li>Leased Time</li> </ul> | le<br>Berver<br>Server<br>Sess: 192.168.1.2<br>55: 192.168.1.254                                                |                                               |        |
| C Enable DHCP                                                                                                    | a second processing and a second second second second second second second second second second second second s |                                               |        |
| DHCP Server 3                                                                                                    |                                                                                                    |                                               |        |
| Configure the s                                                                                                    | econd IP Address and Subne                                                                                      | et Mask for LAN interface.<br>e <b>Reboot</b> |        |

The Save button only saves the LAN configuration data, but does not apply the configurations. Select the Save/Reboot button to save the LAN configuration data and reboot the router and apply the new configurations.

#### DNS

#### **DNS Server Configuration**

Use the DNS Server screen to request automatic assignment of a DNS or to specify a primary and secondary DNS.

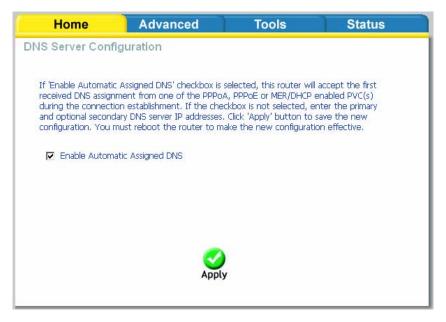

If you uncheck the *Enable Automatic Assigned DNS* checkbox, two additional fields primary and secondary DNS server—will appear. Enter the information and click on **Apply** to save the configuration.

| Home                                                                                      | Advanced                                                                                                    | Tools                                                                          | Status                                             |
|-------------------------------------------------------------------------------------------|----------------------------------------------------------------------------------------------------|--------------------------------------------------------------------------------|----------------------------------------------------|
| DNS Server Confi                                                                          | iguration                                                                                                    |                                                                                |                                                    |
| received DNS assign<br>during the connecti<br>and optional second<br>configuration. You r | : Assigned DNS' checkbox is s<br>ment from one of the PPPoA<br>on establishment. If the chec<br>ary DNS server IP addresses,<br>nust reboot the router to ma<br>atic Assigned DNS | , PPPoE or MER/DHCP (<br>kbox is not selected, el<br>Click 'Apply' button to : | enabled PVC(s)<br>nter the primary<br>save the new |
| Secondary DNS server.                                                                     | or                                                                                                    |                                                                                |                                                    |
| Secondary Division                                                                        |                                                                                                    |                                                                                |                                                    |
|                                                                                           | <b>O</b><br>Apply                                                                                                    |                                                                                |                                                    |

#### **Dynamic DNS**

Dynamic DNS is a service for allowing an Internet domain name to be assigned to a varying IP address. This makes it possible for other sites on the Internet to establish connections to you without needing to track the IP address themselves. Click on Add to set up a dynamic DNS configuration.

Note that the Add and Remove buttons will only show up if you have established a WAN connection(s) (not including bridge connection).

| Home                                                             | Advanced               |         | Tool      | s      | Status |
|------------------------------------------------------------------|------------------------|---------|-----------|--------|--------|
| Dynamic DNS                                                      |                        |         |           |        |        |
| The Dynamic DNS service<br>many domains, allowing y<br>Internet. |                        |         |           |        |        |
| Choose Add or Remove                                             | to configure Dynamic I | DNS.    |           |        |        |
| н                                                                | ostname Username       | Service | Interface | Remove |        |
|                                                                  | Add                    | Remov   | re        |        |        |
|                                                                  |                        |         |           |        |        |
|                                                                  |                        |         |           |        |        |
|                                                                  |                        |         |           |        |        |
|                                                                  |                        |         |           |        |        |
|                                                                  |                        |         |           |        |        |

This screen allows you to add a dynamic DNS address from DynDNS.org or TZO. First select the D-DNS provider—*DynDNS.org* or *TZO*—from which you have obtained a dynamic DNS address. Enter the hostname and the interface that you are using. Also enter the username and password assigned by the DNS service. Click on **Apply** to save these configurations.

| Advanced                    | Tools                                                          | Status |
|-----------------------------|----------------------------------------------------------------|--------|
| 18                          |                                                                |        |
| add a Dynamic DNS address t | from Dyn <mark>DNS.org</mark> or TZ(                           | Э.     |
| DynDNS.org                  | •                                                              |        |
|                             |                                                                |        |
| pppoa_0_35_                 | 1/ppp_0_35_1 💌                                                 |        |
| 72-                         |                                                                |        |
|                             |                                                                |        |
|                             |                                                                |        |
|                             |                                                                |        |
|                             |                                                                |        |
|                             |                                                                |        |
|                             |                                                                |        |
| Apply                       | ł.                                                             |        |
|                             |                                                                |        |
|                             | NS<br>add a Dynamic DNS address f<br>DynDNS.org<br>pppoa_0_35_ |        |

## Logout

To log out of the router's user interface at any time during the setup, click on the **Logout** button. A confirmation screen will appear confirming that you really want to log out.

| Home                       | Advanced   | Tools | Status |
|----------------------------|------------|-------|--------|
| Logout                     |            |       |        |
| Logging out will close the | e browser. |       |        |
|                            | _          |       |        |
|                            |            | ogout |        |
|                            |            |       |        |
|                            |            |       |        |
|                            |            |       |        |
|                            |            |       |        |
|                            |            |       |        |
|                            |            |       |        |
|                            |            |       |        |
|                            |            |       |        |

## Advanced Setup

This section of the setup is an advanced version of the quick setup. If you want to make specific configurations to your router such as creating a virtual server, DMZ, RIP, Quality of Service (QoS), etc., consider going through this advanced setup for a more comprehensive configuration.

#### ADSL

The ADSL settings page contains a modulation and capability section to be specified by your ISP. Consult your ISP to select the correct settings for each. Then click on **Apply** if you are finished or click on **Advanced Settings** if you want to configure more advanced settings.

| <b>D-Link</b><br>Building Networks for People |                            |             | DSL-2640 | U      |
|-----------------------------------------------|----------------------------|-------------|----------|--------|
|                                               | f Home                     | Advanced    | Tools    | Status |
|                                               | ADSL Settings              |             |          |        |
| ADSL                                          | Select the modulation belo | ow.         |          |        |
| Virtual Server                                | 🗹 G.Dmt Enab               | led         |          |        |
|                                               | 🗹 G.lite Enable            | d           |          |        |
| DMZ                                           | 🗹 T1.413 Enat              | bled        |          |        |
|                                               | ADSL2 Enab                 | led         |          |        |
| SNMP                                          | AnnexL Enal                |             |          |        |
|                                               | ADSL2+ Ena                 |             |          |        |
| IP Filter                                     | AnnexM Ena                 | abled       |          |        |
|                                               | Capability                 |             |          |        |
| Bridge Filters                                | Bitswap Ena SRA Enable     | ble         |          |        |
|                                               | L SKA Enable               |             |          |        |
| Parental Control                              | <b>O</b>                   |             |          |        |
| Routing                                       | Apply Advanc               | ed Settings |          |        |
| QoS                                           |                            |             |          |        |
|                                               |                            |             |          |        |
| Port Mapping                                  |                            |             |          |        |
| Certificate                                   |                            |             |          |        |
| Wireless                                      |                            |             |          |        |
|                                               |                            |             |          |        |
| Logout                                        |                            |             |          |        |
|                                               |                            |             |          |        |
| ADSL Setting                                  | 6                          |             |          |        |

29

The test mode can be selected from the DSL Advanced Settings page. Test modes include—normal, reverb, medley, no retrain, and L3. After you make your selections of the test mode, click on **Apply** to save these settings first before you go to *Tone Selection*.

| (Home                   | Advanced  | Tools | Status |
|-------------------------|-----------|-------|--------|
| ADSL Settings           |           |       |        |
| Select the test mode be | low.      |       |        |
| Normal                  |           |       |        |
| C Reverb                |           |       |        |
| C Medley                |           |       |        |
| O No retrain            |           |       |        |
| OL3                     |           |       |        |
|                         |           |       |        |
|                         | Selection |       |        |
|                         |           |       |        |

#### ADSL Tone Settings

The frequency band of ADSL is split up into 256 separate tones, each spaced 4.3125 kHz apart. With each tone carrying separate data, the technique operates as if 256 separate routers were running in parallel. The tone range is from 0 to 31 for upstream and from 32 to 255 for downstream. Do not change these settings unless directed by your ISP.

| ø | ht       | tp:// | /19 | 2.16 | 8.1      | .1/a | dsl | cfgto     | one      | .htm | I - I | Micr | osc | oft Ir | nter     | rnet  | Ex       | plore     | r   |     |          |      |   |     |          |     |   |     |          |     | _ |     |
|---|----------|-------|-----|------|----------|------|-----|-----------|----------|------|-------|------|-----|--------|----------|-------|----------|-----------|-----|-----|----------|------|---|-----|----------|-----|---|-----|----------|-----|---|-----|
|   |          |       |     |      |          |      |     |           |          |      |       |      |     | ADS    | SL 1     | Ton   | a S      | etti      | nas |     |          |      |   |     |          |     |   |     |          |     |   |     |
|   |          |       |     |      |          |      |     |           |          |      |       |      |     |        |          |       |          |           |     |     |          |      |   |     |          |     |   |     |          |     |   |     |
|   | _        | _     | _   |      | _        | _    | _   | _         | _        |      | _     | _    | _   |        | ·        |       |          | one       |     | _   | _        |      | _ |     | -        |     | _ |     | _        |     | _ |     |
|   |          | -     |     | -    |          | _    |     | -         |          | 1.1  |       | -    |     | -      |          | ÷     |          | -         |     | -   |          |      |   |     |          |     |   |     |          | 14  |   |     |
|   | M        | 16    | M   | 17   | M        | 18   | M   | 19        | V        | 20   | M     | 21   | M   |        |          |       |          | 24<br>Ton |     | 25  | M        | 26   | M | 27  | M        | 28  | M | 29  | V        | 30  | M | 31  |
|   | V        | 32    | 2   | 33   | 2        | 34   | •   | 35        | ~        | 36   | 2     | 37   | ~   |        |          |       |          | 40        |     | 41  | •        | 42   | 2 | 43  | 2        | 44  | V | 45  | 5        | 46  | V | 47  |
|   | •        | 48    | 2   | 49   | 2        | 50   | •   | 51        | ~        | 52   | 2     | 53   | 2   | 54     | 2        | 55    | 2        | 56        | 2   | 57  | 2        | 58   | 7 | 59  | 2        | 60  | 1 | 61  | V        | 62  | 1 | 63  |
|   | •        | 64    | •   | 65   | ~        | 66   | ~   | 67        | <b>V</b> | 68   | •     | 69   | ~   | 70     | •        | 71    | ~        | 72        | ~   | 73  | •        | 74   | 7 | 75  | •        | 76  | • | 77  | ~        | 78  | V | 79  |
|   | •        | 80    | •   | 81   | •        | 82   | ~   | 83        | <b>V</b> | 84   | ~     | 85   | ~   | 86     | ☑        | 87    | ~        | 88        | ~   | 89  | •        | 90   | 7 | 91  | ☑        | 92  | ~ | 93  | V        | 94  | • | 95  |
|   | <b>V</b> | 96    | •   | 97   | <b>V</b> | 98   | ~   | 99        | <b>v</b> | 100  | •     | 101  | ~   | 102    | ☑        | 103   | ~        | 104       | ~   | 105 | •        | 106  | 7 | 107 | ☑        | 108 | ~ | 109 | <b>v</b> | 110 |   | 111 |
|   | 7        | 112   | •   | 113  | ☑        | 114  | 7   | 115       | <b>v</b> | 116  | ~     | 117  | ~   | 118    | ☑        | 119   | 7        | 120       | ~   | 121 | •        | 122  | 7 | 123 | ☑        | 124 | 7 | 125 | <b>v</b> | 126 | V | 127 |
|   | <b>V</b> | 128   | ~   | 129  | ~        | 130  | •   | 131       | ~        | 132  | ~     | 133  | ~   | 134    | ☑        | 135   | ~        | 136       | ~   | 137 | ☑        | 138  | ~ | 139 | ✓        | 140 | ~ | 141 | V        | 142 | V | 143 |
|   | V        | 144   | •   | 145  | ☑        | 146  | 7   | 147       | ~        | 148  | 7     | 149  | ~   | 150    | ☑        | 151   | ~        | 152       | ~   | 153 | •        | 154  | V | 155 | ☑        | 156 | ~ | 157 | <b>V</b> | 158 | V | 159 |
|   | •        | 160   | •   | 161  | ~        | 162  | 7   | 163       | ~        | 164  | ~     | 165  | ~   | 166    | ☑        | 167   | ~        | 168       | ~   | 169 | •        | 170  | ~ | 171 | ✓        | 172 | ~ | 173 | <b>V</b> | 174 | V | 175 |
|   | V        | 176   | ✓   | 177  | ☑        | 178  | V   | 179       | ~        | 180  | 7     | 181  | ~   | 182    | V        | 183   | V        | 184       | ~   | 185 | V        | 186  | V | 187 | ☑        | 188 | 7 | 189 | V        | 190 | V | 191 |
|   | _        |       | -   |      | -        |      | _   |           | -        |      | _     |      |     |        | -        |       | -        | 200       | -   |     | _        |      | - |     | -        |     | _ |     |          |     | _ |     |
|   | _        |       |     |      | _        |      | _   |           | _        | -    | _     |      |     |        | _        |       | _        | 216       |     |     | _        |      | _ |     | _        |     | _ |     |          |     | _ |     |
|   | _        |       | -   |      | -        |      | _   | ten ten 7 | -        |      | _     |      | _   |        | _        |       | -        | 232       | -   |     | _        |      | - |     | -        |     | _ |     |          |     | _ |     |
|   | V        | 240   | 4   | 241  | <b>V</b> | 242  | 4   | 243       | 4        | 244  | 2     | 245  | 2   | 246    | <b>V</b> | 247   | <b>V</b> | 248       | ~   | 249 | <b>V</b> | 250  | 4 | 251 | <b>V</b> | 252 | 4 | 253 |          | 254 |   | 255 |
|   |          |       |     |      |          |      |     |           |          |      |       |      |     |        |          |       |          |           | -   |     |          | -    |   |     |          |     |   |     |          |     |   |     |
|   |          |       |     |      |          |      |     |           |          | _    |       |      |     | _      |          |       |          |           | ~   |     |          |      |   |     |          |     |   |     |          |     |   |     |
|   |          |       |     |      |          |      |     |           |          |      | Ch    | eck  | All |        | Cl       | ear I | All      | 1         | pp  | bly | 1        | Exit |   |     |          |     |   |     |          |     |   |     |
|   |          |       |     |      |          |      |     |           |          | _    |       |      |     |        |          |       |          | _         |     |     |          |      |   |     |          |     |   |     |          |     |   |     |

#### Virtual Server

If you enable NAT (Network Address Translation), you can configure the Virtual Server, Port Triggering, and DMZ Host.

#### NAT-Virtual Servers Setup

A virtual server allows you to direct incoming traffic from the WAN side to a specific IP address on the LAN side. The following figure shows the screen that allows you to configure your virtual server(s). Click on the Add button to configure a virtual server.

| Но                                                                                                    | me 🥤                   | Adva                 | nced     |                        | rools                |                      | Status |  |  |  |
|----------------------------------------------------------------------------------------------------|------------------------|----------------------|----------|------------------------|----------------------|----------------------|--------|--|--|--|
| AT Vi                                                                                                    | rtual Serve            | ers Setup            |          |                        |                      |                      |        |  |  |  |
| irtual Server allows you to direct incoming traffic from the WAN side (identified by protocol and<br>xternal port) to the internal server with a private IP address on the LAN side. The internal port is<br>equired only if the external port needs to be converted to a different port number used by the<br>erver on the LAN side. A maximum of 32 entries can be configured. |                        |                      |          |                        |                      |                      |        |  |  |  |
| Server<br>Name                                                                                                    | External<br>Port Start | External<br>Port End | Protocol | Internal<br>Port Start | Internal<br>Port End | Server IP<br>Address | Remove |  |  |  |

Select the virtual server from the drop-down list and complete the server IP address, then click on **Apply** once.

| Home                                                                                                    | Advanced                 | Tools                 | Status            |  |  |  |  |  |  |
|----------------------------------------------------------------------------------------------------|--------------------------|-----------------------|-------------------|--|--|--|--|--|--|
| NAT Virtual Serv                                                                                                    | vers                     |                       |                   |  |  |  |  |  |  |
| Select the service name, and enter the server IP address and click "Apply" to forward IP packets for this service to the specified server. NOTE: The "Internal Port End" cannot be changed. It is the same as "External Port End" normally and will be the same as the "Internal Port Start" or "External Port End" if either one is modified. |                          |                       |                   |  |  |  |  |  |  |
| Remaining number of entries that can be configured:32                                                                                                    |                          |                       |                   |  |  |  |  |  |  |
| Server Name:                                                                                                    |                          |                       |                   |  |  |  |  |  |  |
| Select a Service                                                                                                    | e: Select One            |                       | <b>_</b>          |  |  |  |  |  |  |
| C Custom Server                                                                                                    | :                        |                       |                   |  |  |  |  |  |  |
| Server IP Address:                                                                                                    | 192.168.1.               |                       |                   |  |  |  |  |  |  |
|                                                                                                    |                          |                       |                   |  |  |  |  |  |  |
|                                                                                                    | Apply                    |                       |                   |  |  |  |  |  |  |
| External Port Start E                                                                                                    | xternal Port End Protoco | I Internal Port Start | Internal Port End |  |  |  |  |  |  |
|                                                                                                    | TCP                      |                       |                   |  |  |  |  |  |  |
|                                                                                                    | TCP                      |                       |                   |  |  |  |  |  |  |
|                                                                                                    | TCP                      |                       |                   |  |  |  |  |  |  |
|                                                                                                    | ТСР                      |                       |                   |  |  |  |  |  |  |
|                                                                                                    | TCP                      |                       |                   |  |  |  |  |  |  |
|                                                                                                    | TCP                      |                       |                   |  |  |  |  |  |  |
|                                                                                                    | TCP                      |                       |                   |  |  |  |  |  |  |
|                                                                                                    | TCP                      |                       |                   |  |  |  |  |  |  |
|                                                                                                    | TCP                      |                       |                   |  |  |  |  |  |  |
|                                                                                                    | ТСР                      |                       |                   |  |  |  |  |  |  |
|                                                                                                    | TCP                      |                       |                   |  |  |  |  |  |  |
|                                                                                                    | TCP                      |                       |                   |  |  |  |  |  |  |
|                                                                                                    | Apply                    |                       |                   |  |  |  |  |  |  |

The following screen appears after you save your selection. To add additional virtual servers, click on the Add button. If you need to remove any of the server names, select the check box and click on the Remove button.

| 110                  | me                     | Aut                           | anced                      |                           | Tools                        |                                                             | Status       |
|----------------------|------------------------|-------------------------------|----------------------------|---------------------------|------------------------------|-------------------------------------------------------------|--------------|
| \T Vi                | rtual Serv             | /ers Setu                     | ıp                         |                           |                              |                                                             |              |
| rnal poi<br>uired on | rt) to the int         | ernal server<br>ernal port ne | r with a pri<br>eeds to be | ivate IP add<br>converted | dress on the<br>to a differe | de (identified b<br>e LAN side. Thi<br>nt port numbei<br>I. | e internal p |
| Server<br>Name       | External<br>Port Start | External<br>Port End          | Protocol                   | Internal<br>Port<br>Start | Internal<br>Port End         | Server IP<br>Address                                        | Remove       |
| Age of<br>Kings      | 47624                  | 47624                         | тср                        | 47624                     | 47624                        | 192.168.1.2                                                 |              |
| Age of<br>Kings      | 6073                   | 6073                          | тср                        | 6073                      | 6073                         | 192.168.1.2                                                 |              |
|                      | 1                      |                               | -                          | 2300                      | 2400                         | 192.168.1.2                                                 |              |
| Age of<br>Kings      | 2300                   | 2400                          | TCP                        | 2300                      | 2100                         | 1 1 1 1 1 1 1 1 1 1 1 1 1 1 1 1 1 1 1                       | 772          |

#### DMZ

You can define the IP address of the DMZ Host on this screen. Enter the IP address and click on Apply.

| (Home                    | Advanced                                               | Tools                    | Status                     |
|--------------------------|--------------------------------------------------------|--------------------------|----------------------------|
| DMZ Host                 |                                                        |                          |                            |
|                          | vard IP packets from the V<br>Servers table to the DMZ |                          | to any of the applications |
| Enter the computer's IP  | address and click "Apply"                              | to activate the DMZ host | t.                         |
| Clear the IP address fie | d and click "Apply" to dead                            | tivate the DMZ host.     |                            |
| DMZ Host IP Addres       | 35:                                                    | _                        |                            |
|                          |                                                        |                          |                            |
|                          | <                                                      |                          |                            |
|                          | Арр                                                    | ly .                     |                            |
|                          |                                                        |                          |                            |
|                          |                                                        |                          |                            |
|                          |                                                        |                          |                            |

#### **SNMP**

#### SNMP—Configuration

SNMP is Simple Network Management Protocol that provides a means to monitor status and performance as well as set configuration parameters. It enables a management station to configure, monitor and receive trap messages from network devices.

| Home                    | Advanced                                                   | Tools                  | Status               |
|-------------------------|------------------------------------------------------------|------------------------|----------------------|
| SNMP - Configur         | ation                                                      |                        |                      |
|                         | gement Protocol (SNMP) allo<br>om the SNMP agent in this d |                        | lication to retrieve |
| Select the desired valu | es and click "Apply" to confi                              | gure the SNMP options. |                      |
| SNMP Agent 📀 [          | Disable © Enable                                           |                        |                      |
| Read Community:         | public                                                     |                        |                      |
| Set Community:          | private                                                    |                        |                      |
| System Name:            | Sysname                                                    |                        |                      |
| System Location:        | unknown                                                    |                        |                      |
| System Contact:         | unknown                                                    |                        |                      |
| Trap Manager IP:        | 0.0.0.0                                                    |                        |                      |
|                         |                                                            |                        |                      |
|                         | <                                                          |                        |                      |
|                         | Appl                                                       | y                      |                      |
|                         |                                                            |                        |                      |
|                         |                                                            |                        |                      |

#### **IP Filter**

IP filters can be configured to manage your incoming and outgoing traffic. Click on the Inbound and Outbound buttons to advance to the next section for further configuration.

| Home               | Advanced | Tools | Status |
|--------------------|----------|-------|--------|
| Filter Inbound F   | ilter    |       |        |
| Manage incoming tr | affic.   |       |        |
|                    | Inboun   | d     |        |
| Filter Outbound    | Filter   |       |        |
| Manage outgoing tr | affic    |       |        |
|                    | Outbou   | nd    |        |
|                    |          | _     |        |
|                    |          |       |        |

#### Incoming IP Filtering Setup

Incoming IP filter allows specified the WAN traffic to pass through the firewall. Click on the Add button to add incoming filter settings.

| Home |          | A          | Advanced                            |                | Tools                      |               | Status     |  |
|------|----------|------------|-------------------------------------|----------------|----------------------------|---------------|------------|--|
| omin | g IP Fil | Itering Se | tup                                 |                |                            |               |            |  |
|      |          | -          | ic from WAN is<br>tting up filters. |                | en the firewall            | is enable     | d, but som |  |
|      |          |            |                                     |                |                            |               |            |  |
| ame  | VPI/VCI  | Protocol   | Source<br>Address /<br>Mask         | Source<br>Port | Dest.<br>Address /<br>Mask | Dest.<br>Port | Remove     |  |
|      | <u>i</u> |            |                                     |                | muər                       |               |            |  |
|      |          |            | 14                                  | bb             |                            |               |            |  |
|      |          |            |                                     |                |                            |               |            |  |
|      |          |            |                                     |                |                            |               |            |  |
|      |          |            |                                     |                |                            |               |            |  |
|      |          |            |                                     |                |                            |               |            |  |

Enter a filter name, information about the source address (from the WAN side), and information about the destination address (to the LAN side). Select the protocol and WAN interface, then click on **Apply** to add the setting.

| Home                                             | Advanced                                                                                            | Tools                   | Status                     |
|--------------------------------------------------|----------------------------------------------------------------------------------------------------|-------------------------|----------------------------|
| Add IP Filter Ind                                | oming                                                                                               |                         |                            |
| filter name and at leas                          | to create a filter rule to ider<br>: one condition below. All of<br>: to take effect. Click 'Apply' | the specified condition | s in this filter rule must |
| Filter Name:                                     |                                                                                                    |                         |                            |
| Protocol:                                        |                                                                                                    | •                       |                            |
| Source IP address                                |                                                                                                    |                         |                            |
| Source Subnet Ma                                 | sk:                                                                                                 |                         |                            |
| Source Port (port)                               | or port:port):                                                                                      |                         |                            |
| Destination IP add                               | ress:                                                                                               |                         |                            |
| Destination Subne                                | : Mask:                                                                                             |                         |                            |
| Destination Port (p                              | ort or port:port):                                                                                  |                         |                            |
| Select at least one<br>Select All<br>Pppoa_0_35_ | (Configured in Routing m<br>or multiple WAN interfaces<br>1/ppp_0_35_1<br>1/ppp_2_38_1              |                         |                            |
|                                                  |                                                                                                    | ,                       |                            |

The following screen appears when you apply the IP filter. The screen lists the IP filters that were added from the previous screen. To change your settings, click on the **Add** or **Remove** buttons.

| H                        | ome        |                              | Advanced                          |                | Tools              |               | Status         |
|--------------------------|------------|------------------------------|-----------------------------------|----------------|--------------------|---------------|----------------|
| comin                    | g IP Fil   | Itering S                    | etup                              |                |                    |               |                |
|                          |            |                              |                                   |                |                    |               |                |
| default,<br>be <b>AC</b> | all incomi | ng IP traffi<br>by setting u | c from WAN is bloc<br>up filters. | ked when t     | the firewall is en | habled, bu    | ut some IP tra |
| r bo Ho                  |            | sy sociality c               | ip neero.                         |                |                    |               |                |
|                          |            |                              |                                   |                | Dest.              |               |                |
| Name                     | VPI/VCI    | Protocol                     | Source<br>Address / Mask          | Source<br>Port | Address /<br>Mask  | Dest.<br>Port | Remove         |
| Test                     | ALL        | TCP/UDP                      | 192.168.2.5                       |                |                    |               |                |
|                          |            |                              |                                   |                |                    |               |                |
|                          |            |                              | Add                               | emove          |                    |               |                |
|                          |            |                              |                                   |                |                    |               |                |
|                          |            |                              |                                   |                |                    |               |                |
|                          |            |                              |                                   |                |                    |               |                |
|                          |            |                              |                                   |                |                    |               |                |
|                          |            |                              |                                   |                |                    |               |                |
|                          |            |                              |                                   |                |                    |               |                |
|                          |            |                              |                                   |                |                    |               |                |
|                          |            |                              |                                   |                |                    |               |                |
|                          |            |                              |                                   |                |                    |               |                |
|                          |            |                              |                                   |                |                    |               |                |
|                          |            |                              |                                   |                |                    |               |                |
|                          |            |                              |                                   |                |                    |               |                |
|                          |            |                              |                                   |                |                    |               |                |
|                          |            |                              |                                   |                |                    |               |                |
|                          |            |                              |                                   |                |                    |               |                |
|                          |            |                              |                                   |                |                    |               |                |
|                          |            |                              |                                   |                |                    |               |                |
|                          |            |                              |                                   |                |                    |               |                |
|                          |            |                              |                                   |                |                    |               |                |

# Outgoing IP Filtering Setup

The outgoing filter will block the LAN traffic from entering the WAN side. Click on the Add button to create filters.

|          | ome         | Advanced               |               | Tools               |                 | Status   |
|----------|-------------|------------------------|---------------|---------------------|-----------------|----------|
| going    | g IP Filte  | ering Setup            |               |                     |                 |          |
| fault, a | all outgoin | ng IP traffic from LAN | I is allowed, | but some IP traffic | can be <b>B</b> | LOCKED & |
| ng up fi | ilters,     |                        |               |                     |                 |          |
| lame     | Protocol    | Source Address /       | Source        | Dest, Address /     | Dest.           |          |

The below screen will appear when you click on Add. Input the filter name, source information (from the LAN side), and destination information (from the WAN side). Then click on Apply to save.

|                      | ondition below. All of the s<br>ake effect. Click 'Apply' to s |   |  |
|----------------------|----------------------------------------------------------------|---|--|
| Filter Name:         |                                                                |   |  |
| Protocol:            |                                                                | • |  |
| Source IP address:   |                                                                |   |  |
| Source Subnet Mas    | k:                                                             |   |  |
| Source Port (port o  | r port:port):                                                  |   |  |
| Destination IP addre | ess:                                                           |   |  |
| Destination Subnet   | Mask:                                                          |   |  |
| Destination Port (po | rt or port:port):                                              |   |  |
|                      |                                                                |   |  |
|                      |                                                                |   |  |

The following screen appears when you apply the IP filter. The screen lists the IP filters that were added from the previous screen. To change your settings, click on the Add or Remove buttons.

| Hon        |             | Advanced                           |                | Tools                   |               | Status    |
|------------|-------------|------------------------------------|----------------|-------------------------|---------------|-----------|
| going      | IP Filteri  | ng Setup                           |                |                         |               |           |
| fault, all | outgoing IF | <sup>o</sup> traffic from LAN is a | llowed, but    | some IP traffic can     | be BLO        | CKED by s |
| ers.       |             |                                    |                |                         |               |           |
| Name       | Protocol    | Source Address /<br>Mask           | Source<br>Port | Dest. Address /<br>Mask | Dest.<br>Port | Remove    |
| Fest       | TCP         | 192.168.1.5                        |                | 192.168.1.8             |               |           |
|            |             |                                    |                |                         |               |           |
|            |             |                                    |                |                         |               |           |
|            |             |                                    |                |                         |               |           |
|            |             |                                    |                |                         |               |           |
|            |             |                                    |                |                         |               |           |

# Bridge Filters

# MAC Filtering Setup

MAC filtering can forward or block traffic by MAC address. You can change the policy or add settings to the MAC filtering table using the MAC Filtering Setup screen.

| Home                                                                          |                                                                | Advanced                                                                                               | 1                                                                   | ools                                                     | Statu                          | IS        |
|-------------------------------------------------------------------------------|----------------------------------------------------------------|----------------------------------------------------------------------------------------------------|---------------------------------------------------------------------|----------------------------------------------------------|--------------------------------|-----------|
| AC Filterin                                                                   | g Setup                                                        |                                                                                                    |                                                                     |                                                          |                                |           |
| 1AC Filtering Glo                                                             | bal Policy:                                                    | FORWARDED                                                                                              |                                                                     |                                                          |                                |           |
|                                                                               |                                                                |                                                                                                    |                                                                     |                                                          |                                |           |
|                                                                               |                                                                | Ch                                                                                                    | ange Policy                                                         | 1                                                        |                                |           |
|                                                                               |                                                                |                                                                                                    |                                                                     |                                                          |                                |           |
| M.C. Filtering in .                                                           |                                                                |                                                                                                    | 0 11 0                                                              |                                                          |                                |           |
| IAC FILIERING IS I                                                            | only effecti                                                   | ve on ATM PVCs o                                                                                       | configured in B                                                     | ridge mode. FUR                                          | WARDED me                      | ieans tha |
| II MAC layer fra                                                              | mes will be                                                    | ve on ATM PVCs o<br>e <b>FORWARDED</b> e<br>C <mark>KED</mark> means that (                            | xcept those m                                                       | atching with any o                                       | of the specific                | ed rules  |
| III MAC layer fra<br>n the following t                                        | mes will be<br>able. <b>BLOC</b>                               | e FORWARDED e                                                                                          | xcept those m<br>all MAC layer f                                    | atching with any o<br>rames will be <b>BL</b> I          | of the specific                | ed rules  |
| II MAC layer fra<br>n the following t<br>natching with ar                     | mes will be<br>able. <b>BLOC</b><br>ly of the sp               | e FORWARDED e<br>CKED means that a                                                                     | xcept those m<br>all MAC layer f<br>e following tab                 | atching with any o<br>rames will be <b>BL</b> I          | of the specific                | ed rules  |
| III MAC layer fra<br>n the following t<br>natching with ar<br>Choose Add or R | mes will be<br>able. <b>BLOC</b><br>iy of the sp<br>emove to ( | e FORWARDED e<br>CKED means that a<br>becified rules in th                                             | xcept those m<br>all MAC layer f<br>e following tab<br>ering rules. | atching with any o<br>frames will be <b>BL</b> I<br>ple. | of the specific<br>DCKED excep | ed rules  |
| all MAC layer fra<br>n the following t<br>matching with ar<br>Choose Add or R | mes will be<br>able. <b>BLOC</b><br>iy of the sp<br>emove to ( | e <b>FORWARDED</b> e<br>C <mark>KED</mark> means that a<br>becified rules in th<br>configure MAC filte | xcept those m<br>all MAC layer f<br>e following tab<br>ering rules. | atching with any o<br>frames will be <b>BL</b> I<br>ple. | of the specific<br>DCKED excep | ed rules  |

If you click on **Change Policy**, a confirmation dialog allows you to verify your change.

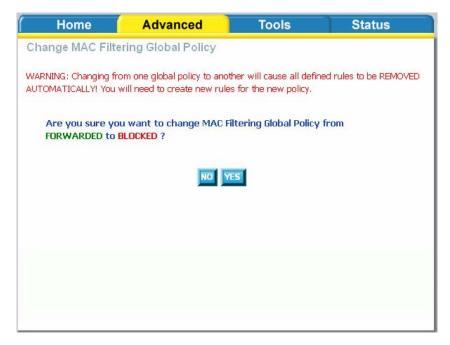

If you want to add a setting to the MAC filtering table, select protocol type, enter the destination and source MAC address, the necessary frame direction, and WAN interface (bridge mode only). Then click on **Apply** to save.

| Home                | Advanced                                                  | Tools | Status |
|---------------------|-----------------------------------------------------------|-------|--------|
| dd MAC Filter       |                                                           |       |        |
|                     | the MAC layer frames by s<br>becified, all of them take e |       |        |
| Protocol Type:      |                                                           | •     |        |
| Destination MAC Add | dress:                                                    |       |        |
| Source MAC Address  | s:                                                        |       |        |
| Frame Direction:    | LAN<=>WAN                                                 | •     |        |
| WAN Interfaces (Cor | nfigured in Bridge mode or                                | nly)  |        |
| 🗹 Select All        |                                                           |       |        |
|                     | <b></b>                                                   |       |        |
|                     | Apply                                                     | ,     |        |
|                     |                                                           |       |        |

After you save the settings, a screen showing the settings will appear. On this screen you will be able to view and delete MAC filtering rules.

### Parental Control

### **Time of Day Restrictions**

In a home setting, parents can also restrict the day of the week certain computers can access the router. Click on Add to set up the restrictions.

| Home        | Ad        | lvance | d      |      | То     | ols     |       | Statu      |
|-------------|-----------|--------|--------|------|--------|---------|-------|------------|
| of Day Rest | trictions | A m    | aximui | m of | 16 er  | tries c | an be | e configur |
| Username M  | MAC Mon   | Tue W  | ed Thu | Fri  | Sat Si | n Start | Stop  | Remove     |

After you click you on Add, you will see the below screen where you will be able to enter the MAC address of the PC that you wish to place on a time of day restriction. Click on Apply to save the settings and to continue.

| This page adds a time of                | day restriction to a specia                               | al LAN device connecte | ed to the router. The   |
|-----------------------------------------|-----------------------------------------------------------|------------------------|-------------------------|
| "Browser's MAC Address                  | " automatically displays th<br>estrict another LAN device | e MAC address of the   | LAN device where the    |
| enter the MAC address o                 | f the other LAN device. To                                | find out the MAC add   | ress of a Windows-based |
| PC, open a command pro                  | ompt window and type "ipo                                 | config /all".          |                         |
|                                         |                                                           |                        |                         |
| User Name                               |                                                           |                        |                         |
| Browser's MAC                           | Address 00:07:40:FD:1                                     | LC:F9                  |                         |
| O Other MAC Add                         | ress                                                      |                        |                         |
| (00000000000000000000000000000000000000 |                                                           |                        |                         |
| Days of the week                        | Mon Tue Wed                                               | ThuFri Sat Sun         |                         |
| Click to select                         |                                                           |                        |                         |
| Start Blocking Time                     | (hh:mm)                                                   |                        |                         |
| End Blocking Time (†                    | nh:mm)                                                    |                        |                         |
| 52. 987                                 |                                                           |                        |                         |
| and a subscription of the subscription  |                                                           |                        |                         |

Static route, default gateway, and RIP type routing configurations can be performed here.

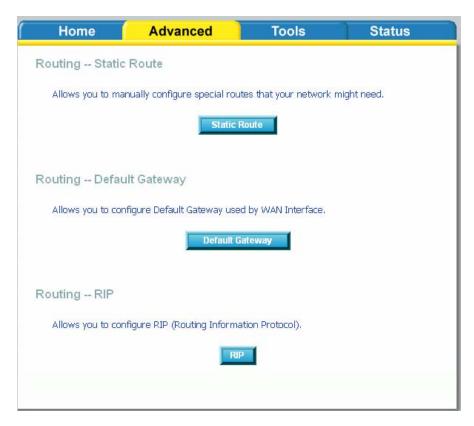

# Routing--Static Route

The Static Route page can be used to add a routing table (a maximum of 32 entries can be configured). To proceed, click on Add.

Enter the route information and then apply your configurations.

| Advanced    | Tools                                                                                 | Status                                                                                            |
|-------------|---------------------------------------------------------------------------------------|---------------------------------------------------------------------------------------------------|
| oute Add    |                                                                                       |                                                                                                   |
|             | ;, gateway AND/OR avail                                                               | lable WAN interface then                                                                          |
| rk Address; |                                                                                       |                                                                                                   |
|             |                                                                                       |                                                                                                   |
| IP Address  |                                                                                       |                                                                                                   |
|             |                                                                                       |                                                                                                   |
| A           | <b>Solution</b>                                                                       |                                                                                                   |
|             | coute Add<br>twork address, subnet mask<br>entry to the routing table.<br>rk Address: | eoute Add twork address, subnet mask, gateway AND/OR avai entry to the routing table. rk Address: |

# Routing–Default Gateway

The router has the ability to accept the first received default gateway assignment from one of the PPPoA, PPPoE or MER/DHCP enabled PVC's. This function is enabled by default as seen below.

| f Home                                                                                                    | Advanced                                                                                                    | Tools                                                                | Status                                       |
|----------------------------------------------------------------------------------------------------|----------------------------------------------------------------------------------------------------|----------------------------------------------------------------------|----------------------------------------------|
| Default Gateway                                                                                                |                                                                                                    |                                                                      |                                              |
| received default gatewa<br>(s). If the checkbox is no<br>Click 'Apply' button to sa<br>NOTE: If changing the A | igned Default Gateway chec<br>y assignment from one of t<br>ot selected, enter the static<br>we it.<br>utomatic Assigned Default (<br>the automatic assigned def | he PPPoA, PPPoE or M<br>default gateway AND/<br>Gateway from unselec | IER/DHCP enabled PVC<br>/OR a WAN interface. |
| 🔽 Enable Autom:                                                                                                | atic Assigned Default Gatew                                                                                                    | ve                                                                   |                                              |
|                                                                                                    | and Assigned Deradic Gallery                                                                                                    | ay                                                                   |                                              |
|                                                                                                    |                                                                                                    |                                                                      |                                              |
|                                                                                                    |                                                                                                    |                                                                      |                                              |
|                                                                                                    | Apply                                                                                                    |                                                                      |                                              |

If you uncheck the Enable Automatic Assigned Default Gateway option, the below screen will be shown. Enter the default gateway IP address or select the established gateway to be used.

| ( Home                  | Advanced                                                                                  | Tools                   | Status                 |  |  |  |
|-------------------------|-------------------------------------------------------------------------------------------|-------------------------|------------------------|--|--|--|
| Default Gateway         |                                                                                           |                         |                        |  |  |  |
|                         |                                                                                           |                         |                        |  |  |  |
| received default gatewa | gned Default Gateway check<br>y assignment from one of th<br>cted, enter the static defau | e PPPoA, PPPoE or MER/D | HCP enabled PVC(s). If |  |  |  |
| button to save it.      |                                                                                           |                         |                        |  |  |  |
|                         | utomatic Assigned Default G<br>t the automatic assigned def                               |                         | o selected, You must   |  |  |  |
| 🗖 Enable Autom          | atic Assigned Default Gatewa                                                              | зу                      |                        |  |  |  |
| C Use Default Ga        | teway IP Address                                                                          |                         |                        |  |  |  |
| C Use Interface         |                                                                                           | •                       |                        |  |  |  |
|                         |                                                                                           | y                       |                        |  |  |  |
|                         |                                                                                           |                         |                        |  |  |  |
|                         |                                                                                           |                         |                        |  |  |  |
|                         |                                                                                           |                         |                        |  |  |  |
|                         |                                                                                           |                         |                        |  |  |  |
|                         |                                                                                           |                         |                        |  |  |  |
|                         |                                                                                           |                         |                        |  |  |  |
|                         |                                                                                           |                         |                        |  |  |  |
|                         |                                                                                           |                         |                        |  |  |  |

# **Routing**—**RIP** Configuration

If RIP is enabled, the router operation can be configured as active or passive.

| Home                                                 |                                   | Adva                                            | nced              | Tools                                                 | Status                                                                                    |
|------------------------------------------------------|-----------------------------------|-------------------------------------------------|-------------------|-------------------------------------------------------|-------------------------------------------------------------------------------------------|
| outing RI                                            | P Con                             | figuration                                      | า                 |                                                       |                                                                                           |
| individual inte<br>e 'Enabled' che<br>rt or stop RIP | rface, se<br>eckbox fo<br>based o | elect the des<br>or the interfa<br>n the Global | ired RIP versi    | on and operation,fo<br>Apply' button to sav<br>ected. | bal RIP Mode. To configure<br>Ilowed by placing a check ir<br>e the configuration, and to |
| Interface                                            | VPI/VCI                           | Version                                         | Operation         | Enabled                                               |                                                                                           |
| br0                                                  | (LAN)                             | 2 💌                                             | Active 💌          |                                                       |                                                                                           |
| ppp_0_35_1                                           | 0/35                              | 2 💌                                             | Passive 💌         |                                                       |                                                                                           |
| ppp_2_38_1                                           | 2/38                              | 2 🗸                                             | Passive 💌         |                                                       |                                                                                           |
|                                                      |                                   |                                                 | <b>O</b><br>Apply |                                                       |                                                                                           |

# **Quality of Service**

You can configure the Quality of Service to apply different priorities to traffic on the router. Click on Add to view the *Add Network Traffic Class Rule* screen.

| Add or Rem  | ove to configure network t  | raffic classes.                                                                                                  |              |          |
|-------------|-----------------------------|----------------------------------------------------------------------------------------------------|--------------|----------|
|             | MARK                        |                                                                                                    |              |          |
| Name Pri    | ority IP Precedence Type    | of Service WAI                                                                                                   | N 802.1P Vie | w Remove |
| ferentiated | Service Configuration       |                                                                                                    |              |          |
| ferentiated | MA                          | and the second second second second second second second second second second second second second second second |              |          |
| ferentiated |                             | and the second second second second second second second second second second second second second second second | v Remove     |          |
| ferentiated | MA<br>Class Name Priority D | and the second second second second second second second second second second second second second second second | v Remove     |          |

This screen allows you to add a network traffic class rule.

| Home                                                                                                    | Advanced                                                                                            | Tools                                                                                                    | Status                                   |
|----------------------------------------------------------------------------------------------------|----------------------------------------------------------------------------------------------------|----------------------------------------------------------------------------------------------------|------------------------------------------|
| Add Network Traf                                                                                                    | fic Class Rule                                                                                      |                                                                                                    |                                          |
| optionally overwrite the<br>condition below. All of t                                                                          | IP header TOS byte. A ri                                                                            | the upstream traffic, assig<br>ule consists of a class name<br>this classification rule mus<br>ate the rule.                                                 | e and at least one                       |
| Traffic Class Name:                                                                                                    |                                                                                                    |                                                                                                    |                                          |
| 🗖 Enable Differen                                                                                                    | itiated Service Configurati                                                                         | ion                                                                                                    |                                          |
| class<br>If non-blank value is<br>Service', the correcp<br>overwritten by the se<br>Note: If Differentia<br>only need to assig | selected for 'Mark IP Prec<br>onding TOS byte in the IF<br>elected value.<br>ated Service Configura | ce and/or Type Of Servi<br>cedence' and/or 'Mark IP Ty<br>header of the upstream pa-<br>tion checkbox is selecte<br>cedence will not be used<br>r DSCP mark. | rpe Of<br>acket is<br><b>d, you will</b> |
| Assign ATM Transmi                                                                                                    | t Priority:                                                                                         |                                                                                                    |                                          |
| Mark IP Precedence:                                                                                                    |                                                                                                    |                                                                                                    | -                                        |
| Mark IP Type Of Ser                                                                                                    | vice:                                                                                               |                                                                                                    | •                                        |
|                                                                                                    | q is enabled on WAN:                                                                                |                                                                                                    | -                                        |
| Specify Traffic Clas<br>Enter the following<br>SET-2.                                                                          |                                                                                                    | IP level, SET-1, or for IEI                                                                                                    | EE 802.1p,                               |
| SET-1                                                                                                    |                                                                                                    |                                                                                                    |                                          |
| Physical LAN Port:                                                                                                    |                                                                                                    |                                                                                                    | •                                        |
| Protocol:                                                                                                    |                                                                                                    |                                                                                                    | •                                        |
| Source IP Address:                                                                                                    |                                                                                                    |                                                                                                    |                                          |
| Source Subnet Mask                                                                                                    | :                                                                                                   |                                                                                                    |                                          |
| UDP/TCP Source Por                                                                                                    | t (port or port:port):                                                                              |                                                                                                    |                                          |
| Destination IP Addres                                                                                                    |                                                                                                    | ,                                                                                                    |                                          |
| Destination Subnet M                                                                                                    | 1ask:                                                                                               |                                                                                                    |                                          |
| UDP/TCP Destination                                                                                                    | Port (port or port:port):                                                                           |                                                                                                    |                                          |
| <b>SET-2</b><br>802.1p Priority:                                                                                               |                                                                                                    |                                                                                                    | •                                        |
|                                                                                                    |                                                                                                    | y                                                                                                    |                                          |

# Port Mapping

Port mapping is a feature that allows you to open ports to allow certain Internet applications on the WAN side to pass through the firewall and enter your LAN. To use this feature, mapping groups should be created.

Click on the Add button as displayed below. If you need to remove an entry, then click on the Remove button.

| Home                                                               | Advanced                                                                                                    | Tools                    |                    | Status                                  |
|--------------------------------------------------------------------|----------------------------------------------------------------------------------------------------|--------------------------|--------------------|-----------------------------------------|
| ort Mapping ·                                                      | A maximum 16 entries can                                                                                                    | be con                   | figur              | ed                                      |
| rform as an ind<br>opping groups y<br>move button y<br>fault group | oports multiple port to PVC and b<br>dependent network. To support t<br>with appropriate LAN and WAN ir<br>will remove the grouping and add<br>tual ports on LAN(1-4) | his featurt<br>hterfaces | ire, yo<br>s using | ou must create<br>g the Add button. The |
| Group Name                                                         | Interfaces                                                                                                    | Remove                   | Edit               |                                         |
|                                                                    |                                                                                                    |                          |                    |                                         |

After clicking the Add button, the below configuration screen appears, allowing you enter the groups and the interfaces they are associated with.

| Home                                                                                                    | Advanced                                                   | Tools                                                         | Status              |  |  |  |  |
|----------------------------------------------------------------------------------------------------|------------------------------------------------------------|---------------------------------------------------------------|---------------------|--|--|--|--|
| Port Mapping C                                                                                                    | onfiguration                                               |                                                               |                     |  |  |  |  |
|                                                                                                    | ame and select interfaces fi<br>using the arrow buttons to | rom the available interface li<br>) create the required mappi |                     |  |  |  |  |
| 2. If you like to automatically add LAN clients to a PVC in the new group add the DHCP vendor ID string. By configuring a DHCP vendor ID string any DHCP client request with the specified vendor ID (DHCP option 60) will be denied an IP address from the local DHCP server.<br>Note that these clients may obtain public IP addresses |                                                            |                                                               |                     |  |  |  |  |
| 3. Click Apply button                                                                                                    | to make the changes effec                                  | tive immediately                                              |                     |  |  |  |  |
| Note that the select the new group.                                                                                                    | ted interfaces will be rer                                 | noved from their existing                                     | groups and added to |  |  |  |  |
|                                                                                                    |                                                            | a specific client device, p<br>w it to obtain an approp       |                     |  |  |  |  |
| Group Name:                                                                                                    |                                                            |                                                               |                     |  |  |  |  |
| Grouped Interf                                                                                                    | aces                                                       | Available Interfaces                                          |                     |  |  |  |  |
|                                                                                                    | ->-                                                        | LAN(1-4)<br>Wireless<br>Wireless_Guest                        |                     |  |  |  |  |
| Automatically<br>Clients With th<br>following DHCI<br>IDs                                                                                                    | ie                                                         |                                                               |                     |  |  |  |  |
|                                                                                                    |                                                            |                                                               |                     |  |  |  |  |

# Certificate

There are two types of certificates-local & trusted CA.

| Home               | Advanced                       | Tools                      | Status |
|--------------------|--------------------------------|----------------------------|--------|
| Certificates L     | ocal                           |                            |        |
| Local certificates | s are used by peers to verify  | your identity.             |        |
|                    | Local                          | Cert                       |        |
|                    |                                |                            |        |
| Certificates T     | rusted CA                      |                            |        |
| Trusted CA certi   | ificates are used by you to ve | erify peers' certificates. |        |
|                    | Truste                         | d CA                       |        |
|                    |                                |                            |        |
|                    |                                |                            |        |

### Local

A local certificate identifies your router over the network. To apply for a certificate, click on Create Certificate Request and if you have an existing certificate, click on Import Certificate to retrieve it.

| Home               | Advanced                                                                          | Tools          | Status |
|--------------------|-----------------------------------------------------------------------------------|----------------|--------|
| Local Certificates |                                                                                   |                |        |
|                    | certificates from this page.<br>sed by peers to verify your i<br>; can be stored. | dentity.       |        |
|                    | Name In Use Subject                                                               | ct Type Action |        |
| Cre                | ate Certificate Request                                                           | Import Certif  | īcate  |
|                    |                                                                                   |                |        |

If you need to create a certificate request, enter the following information-

- Certificate name
- Common name
- Organization name
- State/province name
- Country/region name.

| 🛛 Home 🌈                                                | Advanced       | Tools | Status                   |
|---------------------------------------------------------|----------------|-------|--------------------------|
| Local Certificates                                      |                |       |                          |
| Create new certificate                                  | request        |       |                          |
| To generate a certificate s<br>State/Province Name, and |                |       | lame, Organization Name, |
| Certificate Name:                                       |                |       |                          |
| Common Name:                                            |                |       |                          |
| Organization Name:                                      |                |       |                          |
| State/Province Name:                                    |                |       |                          |
| Country/Region Name:                                    | US (United Sta | tes)  | -                        |
|                                                         |                |       |                          |
|                                                         |                |       |                          |
|                                                         | <b>C</b>       |       |                          |
|                                                         | Apply          |       |                          |
|                                                         |                |       |                          |

If you already have a certificate, then you can simply import the certificate by pasting the certificate content and private key into the space provided. Click **Apply** to submit the request to import the certificate.

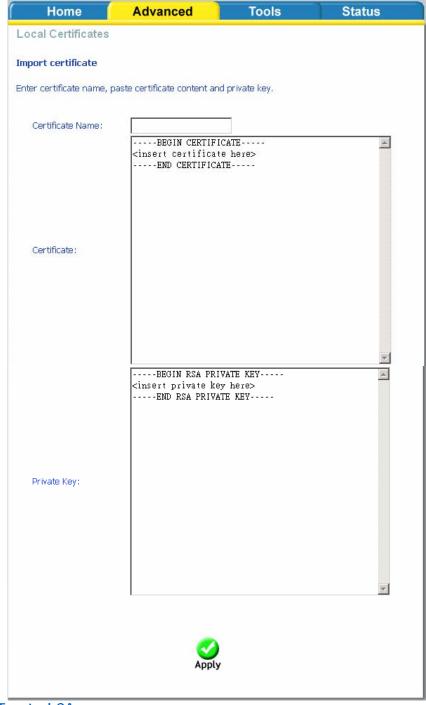

**Trusted CA** 

The trusted certificate authority (CA) allows you to verify the certificates of your peers. Note that you can store up to 4 certificates. The below screen also allows you to view the CA's that you may have already added and can be removed. Click on **Import Certificate** to continue to the next screen.

| (Home                                                          | Advanced                                           | Tools                    | Status                    |
|----------------------------------------------------------------|----------------------------------------------------|--------------------------|---------------------------|
| Trusted CA (Cert                                               | ificate Authority) Certi                           | ficates                  |                           |
| Add, View or Remove<br>certificates.<br>Maximum 4 certificate: | certificates from this page. C<br>s can be stored. | :A certificates are used | d by you to verify peers' |
|                                                                | Name Subject 1                                     | ype Action               |                           |
|                                                                | Import Certi                                       | ficate                   |                           |

Paste the content of the certificate that you wish to add and click Apply.

| Home                      | Advanced                                                         | Tools   | Status   |
|---------------------------|------------------------------------------------------------------|---------|----------|
| Trusted CA Certific       | cates                                                            |         |          |
| Import CA certificate     |                                                                  |         |          |
|                           |                                                                  |         |          |
| enter certificate name ar | nd paste certificate content                                     | L.      |          |
| Certificate Name:         |                                                                  |         |          |
|                           | BEGIN CERTIFI<br><insert certificat<br="">END CERTIFICA</insert> | e here> | ×        |
| Certificate:              |                                                                  |         |          |
|                           |                                                                  |         |          |
|                           |                                                                  |         | <b>*</b> |
|                           |                                                                  |         |          |
|                           |                                                                  |         |          |
|                           | Sector 1                                                         |         |          |
|                           | Apply                                                            |         |          |

# Wireless

The Wireless section under Advanced contains three sections for further configurations. Sections include—

- Advanced Settings
- MAC Filter
- Bridge
- QoS (Quality of Service)

| Home                                                                     | Advanced                                                    | Tools                                  | Status            |  |  |  |
|--------------------------------------------------------------------------|-------------------------------------------------------------|----------------------------------------|-------------------|--|--|--|
| Wireless Ad                                                              | vance Setting                                               |                                        |                   |  |  |  |
| Allows you to configure advanced features of the wireless LAN interface. |                                                             |                                        |                   |  |  |  |
|                                                                          | Advanc                                                      | e Setting                              |                   |  |  |  |
| Wireless MA                                                              | C Filter                                                    |                                        |                   |  |  |  |
| Allows you to<br>addresses,                                              | configure wireless firewall by                              | blocking or allowing des               | ignated MAC       |  |  |  |
|                                                                          | MAC                                                         | Filter                                 |                   |  |  |  |
| Wireless Bri                                                             | idge                                                        |                                        |                   |  |  |  |
|                                                                          | configure wireless bridge (als<br>e wireless LAN interface. | o known as W <mark>i</mark> reless Dis | tribution System) |  |  |  |
|                                                                          | Bri                                                         | dge                                    |                   |  |  |  |
| Wireless Qo                                                              | S (Quality of Service)                                      |                                        |                   |  |  |  |
| Allows you to                                                            | configure wireless QoS.                                     |                                        |                   |  |  |  |
|                                                                          | Quality o                                                   | of Service                             |                   |  |  |  |

### Wireless-Advance Setting

Advanced features of the wireless LAN interface can be configured in this section.

Settings can be configured for the following-

- AP Isolation—if you select enable, then each of your wireless clients will not be able to communicate with each other.
- Band—a default setting at 2.4GHz 802.11g

- Channel—802.11b and 802.11g use channels to limit interference from other devices. If you are experiencing interference with another 2.4Ghz device such as a baby monitor, security alarm, or cordless phone, then change the channel on your router.
- 54g<sup>™</sup> Rate—the wireless link rate at which information will be received and transmitted on your wireless network.
- Multicast Rate—the rate at which a message is sent to a specified group of recipients.
- Basic Rate—the set of data transfer rates that all the stations will be capable of using to receive frames from a wireless medium.
- Fragmentation Threshold—used to fragment packets which help improve performance in the presence of radio frequency (RF) interference.
- RTS Threshold (Request to Send Threshold)—determines the packet size of a transmission through the use of the router to help control traffic flow.
- DTIM Interval—sets the Wake-up interval for clients in power-saving mode.
- Beacon Interval—a packet of information that is sent from a connected device to all other devices where it announces its availability and readiness. A beacon interval is a period of time (sent with the beacon) before sending the beacon again. The beacon interval may be adjusted in milliseconds (ms).
- Xpress Technology—a technology that utilizes standards based on framebursting to achieve higher throughput. With Xpress Technology enabled, aggregate throughput (the sum of the individual throughput speeds of each client on the network) can improve by up to 25% in 802.11g only networks and up to 75% in mixed networks comprised of 802.11g and 802.11b device.
- 54g Mode— 54g is a Broadcom Wi-Fi technology.
- 54g Protection—the 802.11g standards provide a protection method so 802.11g and 802.11b devices can co-exist in the same network without "speaking" at the same time. Do not disable 54g Protection if there is a possibility that a 802.11b device may need to use your wireless network. In Auto Mode, the wireless device will use RTS/CTS (Request to Send / Clear to Send) to improve 802.11g performance in mixed 802.11g/802.11b networks. Turn protection off to maximize 802.11g throughput under most conditions.
- Preamble Type— this is the length of the CRC (Cyclic Redundancy Check) block for communication between the router and wireless clients. High network traffic areas should select Short preamble type.
- Transmit Power— this is the percentage of power that should be transmitted from your wireless router. Select from 20%, 40%, 60%, 80%, and 100%.

| Home                                                                                                    | Advanced                                                                                                    | Tools                                                                               | Status                                        |
|----------------------------------------------------------------------------------------------------|----------------------------------------------------------------------------------------------------|-------------------------------------------------------------------------------------|-----------------------------------------------|
| Wireless Advanc                                                                                           | ed                                                                                                    |                                                                                     |                                               |
|                                                                                                    |                                                                                                    |                                                                                     |                                               |
| particular channel on whic<br>fragmentation threshold,<br>mode, set the beacon int<br>preambles are used. | onfigure advanced feature<br>th to operate, force the tr<br>set the RTS threshold, se<br>erval for the access point,<br>the advanced wireless op | ansmission rate to a partic<br>t the wakeup interval for<br>set XPress mode and set | cular speed, set the<br>clients in power-save |
| AP Isolation:                                                                                             | Off 💌                                                                                                    |                                                                                     |                                               |
| Band:                                                                                                    | 2.4GHz 💌                                                                                                    |                                                                                     |                                               |
| Channel:                                                                                                  | 11 💌                                                                                                    | Curr                                                                                | ent: 11                                       |
| Auto Channel Timer(r                                                                                      | min) 0                                                                                                    |                                                                                     |                                               |
| 54g™ Rate:                                                                                                | Auto 💌                                                                                                    |                                                                                     |                                               |
| Multicast Rate:                                                                                           | Auto 💌                                                                                                    |                                                                                     |                                               |
| Basic Rate:                                                                                               | Default                                                                                                    |                                                                                     | -                                             |
| Fragmentation Thresh                                                                                      | nold: 2346                                                                                                    |                                                                                     |                                               |
| RTS Threshold:                                                                                            | 2347                                                                                                    |                                                                                     |                                               |
| DTIM Interval:                                                                                            | 1                                                                                                    | 1                                                                                   |                                               |
| Beacon Interval:                                                                                          | 100                                                                                                    | 1                                                                                   |                                               |
| XPress™ Technology                                                                                        | Disabled 👻                                                                                                    |                                                                                     |                                               |
| 54g™ Mode:                                                                                                | 54g Auto                                                                                                    | •                                                                                   |                                               |
| 54g™ Protection:                                                                                          | Auto 💌                                                                                                    |                                                                                     |                                               |
| Preamble Type:                                                                                            | long 💌                                                                                                    |                                                                                     |                                               |
| Transmit Power:                                                                                           | 100% 🔻                                                                                                    |                                                                                     |                                               |
|                                                                                                    | Appl                                                                                                    | у                                                                                   |                                               |
|                                                                                                    |                                                                                                    |                                                                                     |                                               |

### Wireless-MAC Filter

The MAC Filter feature allows you to disable, allow or deny users access to the wireless router based on their MAC address. To add MAC addresses, click on Add to continue. Click on Remove if you want to take out a MAC address from the MAC filter list.

| Home           | Advanced               | Tools            | Status |
|----------------|------------------------|------------------|--------|
| Wireless MAC F | ilter                  |                  |        |
| MAC            | Restrict Mode: 💿 Disab | led O Allow O De | eny    |
|                |                        |                  |        |
|                | MAC Address            | Remove           |        |
|                |                        |                  |        |
|                | Add                    | move             |        |
|                |                        |                  |        |
|                |                        |                  |        |
|                |                        |                  |        |

The MAC filter screen allows you to manage MAC address filters. Add the MAC addresses that you want to manage and then select the mode that you want to use to manage them. You can disable this feature or you can allow or deny access to the MAC addresses that you add to the list.

| Home                           | Advanced                     | Tools                | Status               |
|--------------------------------|------------------------------|----------------------|----------------------|
| Wireless MAC F                 | Filter                       |                      |                      |
| Enter the MAC address filters. | and click "Apply" to add the | MAC address to the w | vireless MAC address |
| MAC Address:                   |                              |                      |                      |
|                                |                              |                      |                      |
|                                |                              |                      |                      |

### Wireless–Bridge

In this next screen, you can select which mode you want the router to be in, either access point or wireless bridge. If you enable bridge restrict, then enter the MAC addresses of the remote bridges. If you disable the bridge restrict function, then there are no MAC addresses to enter. Click on **Save / Apply** to save and continue.

| Home                                                                                                    | Advanced                                                                                                    | Tools                                                                                                    | Status                                                                                                    |
|----------------------------------------------------------------------------------------------------|----------------------------------------------------------------------------------------------------|----------------------------------------------------------------------------------------------------|----------------------------------------------------------------------------------------------------|
| Wireless Bridge                                                                                                    | á.                                                                                                    |                                                                                                    |                                                                                                    |
| select Wireless Bridge (<br>functionality, Selecting /<br>will still be available and<br>Bridge Restrict which di<br>access, Selecting Enabli-<br>bridges selected in Rem<br>Click "Refresh" to updat | configure wireless bridge fi<br>also known as Wireless Dist<br>Acess Point enables access<br>d wireless stations will be at<br>sables wireless bridge restr<br>ed or Enabled (Scan) enable<br>note Bridges will be granted<br>the remote bridges. Wait<br>infigure the wireless bridge | ribution System) to dis<br>point functionality. Wir<br>ple to associate to the<br>iction. Any wireless br<br>s wireless bridge restr<br>access.<br>for few seconds to upo | sables acess point<br>eless bridge functionality<br>AP. Select Disabled in<br>idge will be granted<br>iction. Only those |
| Bridge<br>Restrict: Enabled                                                                                                    |                                                                                                    |                                                                                                    | •                                                                                                    |
| Remote Bridges MAC                                                                                                    | C Address:                                                                                                    |                                                                                                    |                                                                                                    |
|                                                                                                    |                                                                                                    |                                                                                                    |                                                                                                    |
|                                                                                                    |                                                                                                    |                                                                                                    |                                                                                                    |
|                                                                                                    |                                                                                                    |                                                                                                    |                                                                                                    |
|                                                                                                    | Refresh Saw                                                                                                    | e/Apply                                                                                                    |                                                                                                    |
|                                                                                                    |                                                                                                    |                                                                                                    |                                                                                                    |
|                                                                                                    |                                                                                                    |                                                                                                    |                                                                                                    |

## Wireless-QoS

WMM (Wi-Fi Multimedia) technology is available on the wireless router, allowing you to give multimedia applications a higher quality of service and priority in a wireless network so applications such as videos will be of higher quality. Enabling WMM may delay the network traffic of other lower assigned quality applications.

WMM No Acknowledgement can be enabled if you enable WMM which refers to the acknowledgement policy used at the MAC level.

To create a QoS entry, click the Add QoS Entry button to proceed to add or remove traffic class rules for your network. Click on Save/Apply WME Settings.

| MM(Wi-F               | i Multim | iedia) Sel | ttings           |                         |           |  |
|-----------------------|----------|------------|------------------|-------------------------|-----------|--|
| WMM(Wi-<br>WMM No /   |          | - 01       |                  | Enabled 💌<br>Disabled 💌 |           |  |
| Wireless<br>Choose Ad |          |            | igure network tr | affic classes.          | MIDHIEC - |  |
| Class                 | 2.00     |            |                  | LASSINGAIN              | MINULES   |  |

# Tools

The tools section contains various administrator functions to maintain your router. Sections include the following–Admin, Time, Remote Log, System, Firmware, and Test.

- Admin: Allows you to change the password for the various user names available
- Time: Allows you to set the router's time
- Remote Log: Allows you to view logs of the router's activities
- System: Allows you to perform functions such as save / reboot, backup, update settings, and restore default settings
- Firmware: Allows you to upgrade your router with new available firmware versions
- Test: Allows you to view test information for your Internet connection

### Access Control

You can enable or disable some services of your router by LAN or WAN. If no WAN connection is defined, only the LAN side can be configured.

| D-Link<br>Building Networks for People |                        |                            | DSL-26400                    | L      |  |  |
|----------------------------------------|------------------------|----------------------------|------------------------------|--------|--|--|
|                                        | (Home (                | Advanced                   | Tools                        | Status |  |  |
| Access Control                         | Access Control /       | Admin                      |                              |        |  |  |
| Access Control                         | Manage DSL Router u    | user accounts.             |                              |        |  |  |
| Time                                   |                        | Adm                        | in                           |        |  |  |
| Remote Log                             | Access Control :       | Services                   |                              |        |  |  |
|                                        | A Service Control List | ("SCL") enables or disable | es services from being used, |        |  |  |
| TR-069 Client                          |                        | Servi                      | ces T                        |        |  |  |
| System                                 | Access Control I       | P Address                  |                              |        |  |  |
| Firmware                               | Permits access to loc- | al management services.    |                              |        |  |  |
|                                        |                        | IP Add                     | ress                         |        |  |  |
| Test                                   |                        |                            |                              |        |  |  |
| Logout                                 |                        |                            |                              |        |  |  |
|                                        |                        |                            |                              |        |  |  |

## Access Control—Admin

Three user names and passwords—admin, support, and user—can be used to control your router. The passwords for these user names can be changed on the following screen. Enter the user name followed by the old password and the new password that you wish to change to.

| f Home f                                           | Advanced                                        | Tools                    | Status                   |
|----------------------------------------------------|-------------------------------------------------|--------------------------|--------------------------|
| Administrator Sett                                 | ings                                            |                          |                          |
| Access to your DSL rout                            | er is controlled through thr                    | ee user accounts; adm    | in, support, and user.   |
| The user name "admin"<br>Router.                   | has unrestricted access to                      | change and view confi    | iguration of your DSL    |
| The user name "support<br>maintenance and to run   | t" is used to allow an ISP te<br>diagnostics,   | chnician to access you   | ir DSL Router for        |
| The user name "user" c<br>well as, update the rout | an access the DSL Router,<br>er's software.     | view configuration sett  | ings and statistics, as  |
| Use the fields below to a Note: Password cannot    | enter up to 16 characters a<br>contain a space. | nd click "Apply" to char | nge or create passwords. |
| Username:                                          | •                                               |                          |                          |
| Old Password:                                      |                                                 |                          |                          |
| New Password:                                      |                                                 |                          |                          |
| Confirm Password:                                  |                                                 |                          |                          |
|                                                    |                                                 |                          |                          |
|                                                    | S                                               | 2                        |                          |
|                                                    | Ар                                              | pty                      |                          |
|                                                    |                                                 |                          |                          |

## Access Control–Services

Services that can be enabled / disabled on the LAN / WAN are FTP, HTTP, ICMP, SNMP, Telnet, and TFTP.

| ( Home                 | ∫ Advar           | ıced 📔            | Tools            | Status   |
|------------------------|-------------------|-------------------|------------------|----------|
| Access Control         | Services          |                   |                  |          |
| A Service Control List | t ("SCL") enables | or disables se    | rvices from beir | ng used. |
|                        | Service           | LAN               | WAN              |          |
|                        | FTP               | Enabled           | 🗆 Enabled        |          |
|                        | НТТР              | 🗹 Enabled         | 🗖 Enabled        |          |
|                        | ICMP              | 🕅 Enabled         | Enabled          |          |
|                        | SNMP              | Enabled           | Enabled          |          |
|                        | TELNET            | Enabled           | Enabled          |          |
|                        | TETP              | Enabled           | Enabled          |          |
|                        |                   | <b>O</b><br>Apply |                  |          |

# Access Control–IP Address

Web access to the router can be limited when Access Control Mode is enabled. The IP addresses of allowed hosts can be added using Access Control $\rightarrow$ IP Address.

Add the IP address to the IP address list by clicking on the Add button, then select "Enabled" to enable Access Control Mode.

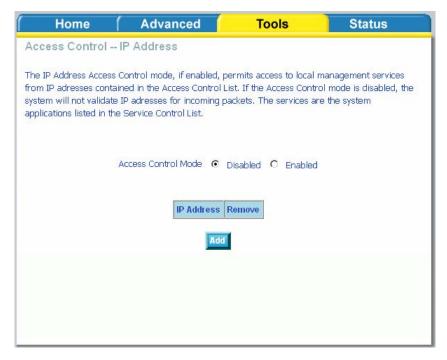

To assign the IP address of the management station that is permitted to access the local management services, enter the IP address in the box and click on the **Apply** button.

| Home                                          | ſ | Advanced          | Tools                    | Status             |
|-----------------------------------------------|---|-------------------|--------------------------|--------------------|
| IP Address                                    |   |                   |                          |                    |
| Enter the IP address<br>services, and click ' |   | management statio | n permitted to access th | e local management |
| IP Address:                                   |   |                   |                          |                    |
|                                               |   |                   | <b>I</b>                 |                    |
|                                               |   |                   | Apply                    |                    |
|                                               |   |                   |                          |                    |
|                                               |   |                   |                          |                    |
|                                               |   |                   |                          |                    |
|                                               |   |                   |                          |                    |

## Time

The Time Settings page allows you to automatically synchronize your time with a time server on the Internet.

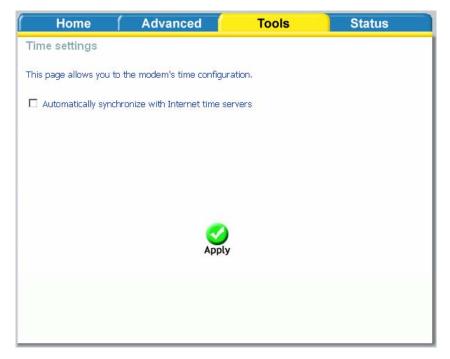

If you choose to set the router's time, click on the "automatically synchronize with Internet time servers" checkbox and the below fields appear.

| f Home f                    | Advanced                 | Tools    | Status |
|-----------------------------|--------------------------|----------|--------|
| Time settings               |                          |          |        |
| This page allows you to the | e modem's time configu   | ration.  |        |
| Automatically synchron      | ize with Internet time s | ervers   |        |
| First NTP time server :     | clock.fmt.he.net         | •        |        |
| Second NTP time serve       |                          |          |        |
| Time zone (GMT-12)          | 00) International Date L | ine West | v      |
|                             |                          |          |        |
|                             | 0                        |          |        |
|                             | Apply                    |          |        |
|                             |                          |          |        |
|                             |                          |          |        |
|                             |                          |          |        |

Select from the list of NTP (Network Time Protocol) time servers. Then select the time zone that you are in and click on **Apply** to save.

#### **Remote Log**

The Log dialog allows you to view and configure the log. To view the log, click on the **View System Log** button.

| Home                   | Advanced                                    | Tools                  | Status                 |
|------------------------|---------------------------------------------|------------------------|------------------------|
| System Log Int         | го                                          |                        |                        |
| The System Log dialog  | allows you to view the Syst                 | em Log and configure t | he System Log options. |
| Click "View System Lo  | g" to view the System Log.                  |                        |                        |
| Click "Configure Syste | m Log" to configure th <mark>e</mark> Syste | em Log options.        |                        |
| _                      |                                             |                        | -                      |
| _                      | View System Log                             | Configure System Log   |                        |
|                        |                                             |                        |                        |
|                        |                                             |                        |                        |

Below is the **System Log** screen which shows the date/time of the log, the facility that was logged, the severity level and the log message. Click on **Refresh** to view any new information that is logged.

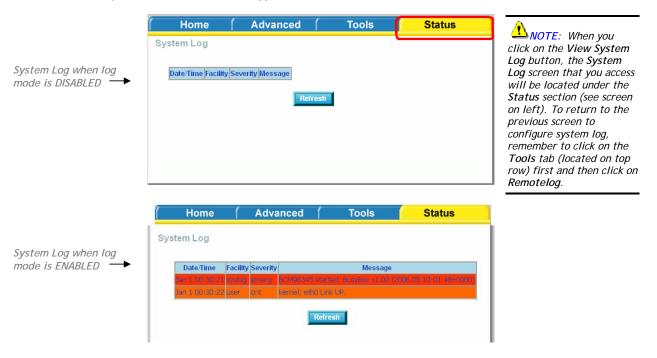

To configure the system log settings, click on the **Configure System Log** button to view the following screen.

| Home                                                               | 1                               | Advanced                                      | (                                        | Tools                                                           | Status                                                                                                    |
|--------------------------------------------------------------------|---------------------------------|-----------------------------------------------|------------------------------------------|-----------------------------------------------------------------|----------------------------------------------------------------------------------------------------|
| System Log                                                         | Confi                           | guration                                      |                                          |                                                                 |                                                                                                    |
| all events above or<br>events above or ec<br>'Both,' events will b | equal to<br>ual to t<br>le sent | to the selected level<br>he selected level wi | l will be li<br>ill be disp<br>address a | ogged. For the Dis<br>layed. If the selec<br>nd UDP port of the | events. For the Log Level,<br>splay Level, all logged<br>ted mode is 'Remote' or<br>e remote syslog server. If<br>il memory. |
| Select the desired                                                 | values a                        | and click 'Apply' to c                        | configure                                | the system log op                                               | otions.                                                                                                    |
| Log:                                                               | ⊙ Disa                          | ble C Enable                                  |                                          |                                                                 |                                                                                                    |
| Log Level:                                                         | 1                               | Debugging 👻                                   |                                          |                                                                 |                                                                                                    |
| Display Level:                                                     | ļ                               | Error 🗾                                       |                                          |                                                                 |                                                                                                    |
| Mode:                                                              | ļ                               | Local 🚽                                       |                                          |                                                                 |                                                                                                    |
|                                                                    |                                 |                                               |                                          |                                                                 |                                                                                                    |
|                                                                    |                                 |                                               |                                          |                                                                 |                                                                                                    |
|                                                                    |                                 |                                               | o Apply                                  |                                                                 |                                                                                                    |

If the log is enabled, the system will log selected events including *Emergency, Alert, Critical, Error, Warning, Notice, Informational,* and *Debugging.* All events above or equal to the selected log level will be logged and displayed.

If the selected mode is "Remote" or "Both", events will be sent to the specified IP address and UDP port of a remote system log server. If the selected mode is "Local" or "Both", events will be recorded in the local memory. Select the desired values and click on Apply to configure the system log options.

### **TR-069** Client

The router includes a TR-069 client, a WAN management protocol. All the values are already filled in. If you wish to enable this protocol, then select *enable*. You must click on the **Apply** button for the setting to take place.

| f Home f                                               | Advanced                      | Tools                   | Status  |  |  |  |
|--------------------------------------------------------|-------------------------------|-------------------------|---------|--|--|--|
| TR-069 client - Configuration                          |                               |                         |         |  |  |  |
|                                                        |                               |                         |         |  |  |  |
| WAN Management Protoco<br>configuration, provision, co | illection, and diagnostics to | this device.            |         |  |  |  |
| Select the desired values a                            | ind click "Apply" to configu  | re the TR-069 client op | ptions. |  |  |  |
| Inform 💿 Dis                                           | sable C Enable                |                         |         |  |  |  |
| Inform Interval:                                       | 300                           |                         |         |  |  |  |
| ACS URL:                                               |                               |                         |         |  |  |  |
| ACS User Name:                                         | admin                         |                         |         |  |  |  |
| ACS Password:                                          | ****                          |                         |         |  |  |  |
| Connection Request                                     | User Name: admin              |                         |         |  |  |  |
| Connection Request                                     | Password: *****               |                         |         |  |  |  |
|                                                        |                               |                         |         |  |  |  |
|                                                        | 🥑 🔄                           |                         |         |  |  |  |
|                                                        | Apply Ge                      | tRPCMethods             |         |  |  |  |
|                                                        |                               |                         |         |  |  |  |
|                                                        |                               |                         |         |  |  |  |
|                                                        |                               |                         |         |  |  |  |

## System

The system section includes several tools on one page, including save and reboot, backup settings, update settings, and restore default settings.

### Save and Reboot

To save all configurations made, click on the **Save/Reboot** button. This will save all your settings and restart the router for the settings to take effect.

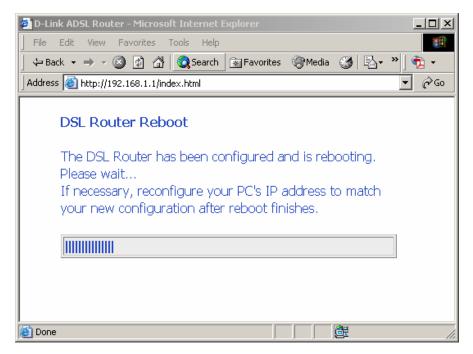

When completed, the below pop-up window will appear confirmation that the router has been rebooted.

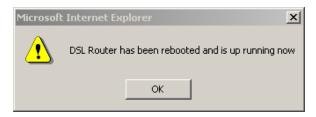

### **Backup Settings**

To save your configurations in a file on your computer so that it may be accessed again later if your current settings are changed, click on the **Backup Settings** button. The below pop-up screen will appear with a prompt to open or save the file to your computer.

| File Dowr | nload                                                                                                    |  |  |  |  |
|-----------|----------------------------------------------------------------------------------------------------|--|--|--|--|
| ?         | Some files can harm your computer. If the file information below<br>looks suspicious, or you do not fully trust the source, do not open or<br>save this file. |  |  |  |  |
|           | File name: backupsettings.conf<br>File type:                                                                                                    |  |  |  |  |
|           | From: 192.168.1.1                                                                                                    |  |  |  |  |
|           | Would you like to open the file or save it to your computer?                                                                                                  |  |  |  |  |
|           | Open Save Cancel More Info                                                                                                    |  |  |  |  |
|           | ✓ Always ask before opening this type of file                                                                                                    |  |  |  |  |

# **Update Settings**

To load a previously saved configuration file onto your router, click **Browse** and select the file on your computer and then click on **Update Settings**.

| Home (                                                                                  | Advanced  | Tools   | Status |  |  |  |  |
|-----------------------------------------------------------------------------------------|-----------|---------|--------|--|--|--|--|
| System - Update Settings                                                                |           |         |        |  |  |  |  |
| Update DSL router settings. You may update your router settings using your saved files. |           |         |        |  |  |  |  |
| Settings File Name: Browse                                                              |           |         |        |  |  |  |  |
|                                                                                         | Update Se | ettings |        |  |  |  |  |
|                                                                                         |           |         |        |  |  |  |  |
|                                                                                         |           |         |        |  |  |  |  |
|                                                                                         |           |         |        |  |  |  |  |
|                                                                                         |           |         |        |  |  |  |  |
|                                                                                         |           |         |        |  |  |  |  |
|                                                                                         |           |         |        |  |  |  |  |
|                                                                                         |           |         |        |  |  |  |  |
|                                                                                         |           |         |        |  |  |  |  |

The router will restore settings and reboot to activate the restored settings.

### **Restore Default Settings**

Restore Default will delete all current settings and restore the router to factory default settings. Click on the **Restore Default Settings** button to proceed. The following confirmation dialog will appear confirming your decision to restore default settings. Click on OK to continue.

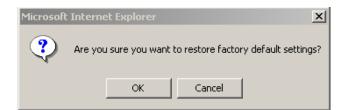

Click on the **OK** button to start. The below screen will appear with the progress of restoring the default settings.

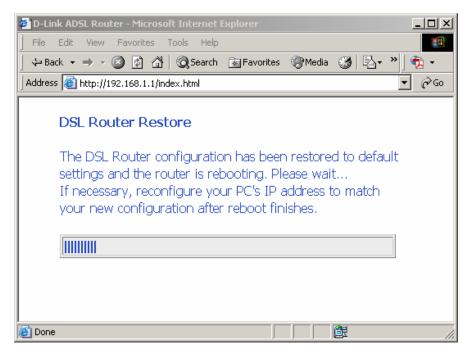

When completed, the below pop-up window will appear confirmation that the router has been rebooted.

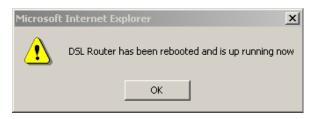

## Firmware

If your ISP releases new software for this router, follow these steps to perform an upgrade.

- 1. Obtain an updated software image file from your ISP.
- 2. Enter the path to the image file location or click on the **Browse** button to locate the image file.
- 3. Click the Update Software button once to upload the new image file.

| f Home f                                                                      | Advanced                               | Tools                   | Status                            |  |  |  |
|-------------------------------------------------------------------------------|----------------------------------------|-------------------------|-----------------------------------|--|--|--|
| Firmware Upgrade                                                              | 3                                      |                         |                                   |  |  |  |
|                                                                               |                                        |                         |                                   |  |  |  |
| Step 1: Obtain an u                                                           | odated software image file             | from your ISP,          |                                   |  |  |  |
| Step 2: Enter the pa<br>to locate the image f                                 | ath to the image file location<br>ìle. | i in the box below or o | click the "Browse" button         |  |  |  |
| Step 3: Click the "Update Software" button once to upload the new image file. |                                        |                         |                                   |  |  |  |
| NOTE: The update p<br>reboot.                                                 | rocess takes about 2 minute            | es to complete, and yo  | our DSL Ro <mark>uter</mark> will |  |  |  |
| Software File Name                                                            | e: Br                                  | owse                    |                                   |  |  |  |
| Update Software                                                               |                                        |                         |                                   |  |  |  |
|                                                                               |                                        |                         |                                   |  |  |  |
|                                                                               |                                        |                         |                                   |  |  |  |
|                                                                               |                                        |                         |                                   |  |  |  |

The below page will appear when you click on the Update Software button.

| 🚈 D-Link ADSL Router - Microsoft Internet Explorer                                                        |
|----------------------------------------------------------------------------------------------------|
| File Edit View Favorites Tools Help                                                                       |
| 📙 🖙 Back 🔹 🤿 🚽 🙆 🚮 🛛 🐼 Search 💿 Favorites 🛞 Media 🎯 🖏 🔹 🚽 👘 📼                                             |
| Address 🙆 http://192.168.1.1/index.html                                                                   |
| DSL Router Update<br>Uploading is in progress. The DSL Router will reboot<br>upon completion. Please wait |
|                                                                                                    |
|                                                                                                    |
|                                                                                                    |
|                                                                                                    |
| Progress: 15%                                                                                             |

When completed, the below pop-up window will appear confirmation that the router has been rebooted.

| Microsoft | : Internet Exp | olorer         | ×                        |
|-----------|----------------|----------------|--------------------------|
| ⚠         | DSL Router h   | as been reboot | ed and is up running now |
|           |                | ОК             |                          |

#### Test

The diagnostics screen allows you to run diagnostic tests to check your DSL connection. The results will show test results of three connections—

- Connection to your local network
- Connection to your DSL service provider
- Connection to your Internet service provider

There are three buttons at the bottom of the page—Next Connection (appears only if you have created more than one connection), Test and Test with OAM F4—which will allow you to retest if necessary.

| Home                      | Advanced                                                                                     | ( 1           | ools           | Status |
|---------------------------|----------------------------------------------------------------------------------------------|---------------|----------------|--------|
| pppoa_0_35_1              | Diagnostics                                                                                  |               |                |        |
|                           |                                                                                              |               |                |        |
| displays a fail status, c | le of testing your DSL conn<br>lick "Rerun Diagnostic Tests<br>f the test continues to fail, | " at the bott | tom of this pa |        |
| Test the connection       | n to your local network                                                                      |               |                |        |
| Test your ENET            | Connection:                                                                                  | PASS          | Help           |        |
| Test your Wirel           | ess Connection:                                                                              | PASS          | <u>Help</u>    |        |
| Test the conne            | ction to your DSL servic                                                                     | e provider    |                |        |
| Test ADSL Sync            | chronization:                                                                                | FAIL          | <u>Help</u>    |        |
| Test ATM OAM              | F5 segment ping:                                                                             | FAIL          | <u>Help</u>    |        |
| Test ATM OAM              | F5 end-to-end ping:                                                                          | FAIL          | <u>Help</u>    |        |
| Test the conne            | ction to your Internet s                                                                     | ervice provi  | der            |        |
| Test PPP serve            | r session:                                                                                   | FAIL          | Help           |        |
| Test authentica           | tion with ISP:                                                                               | N/A           | Help           |        |
| Test the assign           | ed IP address:                                                                               | FAIL          | Help           |        |
| Ping default gat          | teway:                                                                                       | FAIL          | Help           |        |
| Ping primary De           | omain Name Server:                                                                           | FAIL          | Help           |        |
|                           | Test                                                                                         | st With OAM I | F4             |        |

# Status

The status section allows you to view general and status information for your router's connection.

#### **Device Info**

It shows details of the router such as the version of the software, bootloader, LAN IP address, etc. It also displays the current status of your DSL connection as shown below—

| Home       Advanced       Tools       Status         evice Info         Beard ID:       D-4P-W         Software Version:       RU_DSL-2640U_3-06-04-1C00.A2pB021c.d19b         Bootloader (CFE) Version:       1.0.37-6.5         Wireless Driver Version:       3.131.35.0.cpe2.3         This information reflects the current status of your DSL connection.         Line Rate - Upstream (Kbps):         LAN IP Address:       192.168.1.1         Default Gateway:       192.168.1.1         Secondary DNS Server:       192.168.1.1 | Device Info         Board ID:       D-4P-W         Software Version:       RU_DSL-2640U_3-06-04-1C00,A2pB021c.d19b         Bootloader (CFE) Version:       1.0.37-6.5         Wireless Driver Version:       3.131.35.0.cpe2.3         This information reflects the current status of your DSL connection.         Line Rate - Upstream (Kbps):         Line Rate - Downstream (Kbps):         LAN IP Address:       192.168.1.1         Default Gateway:       192.168.1.1         Primary DNS Server:       192.168.1.1 | Device Info         Board ID:       D-4P-W         Software Version:       RU_DSL-2640U_3-06-04+1C00,A2pB021c,d19b         Bootloader (CFE) Version:       1.0.37-6.5         Wireless Driver Version:       3.131.35.0.cpe2.3         This information reflects the current status of your DSL connection.         Line Rate - Upstream (Kbps):         Line Rate - Downstream (Kbps):         LAN IP Address:       192.168.1.1         Default Gateway:       192.168.1.1                                                                                                    | Sopie                     |                                                                                                    | DSL-2640U                                      |        |
|----------------------------------------------------------------------------------------------------|----------------------------------------------------------------------------------------------------|----------------------------------------------------------------------------------------------------|---------------------------|----------------------------------------------------------------------------------------------------|------------------------------------------------|--------|
| Board ID:       D-4P-W         Software Version:       RU_DSL-2640U_3-06-04-1C00.A2pB021c.d19b         Bootloader (CFE) Version:       1.0.37-6.5         Wireless Driver Version:       3.131.35.0.cpe2.3         This information reflects the current status of your DSL connection.         Line Rate - Upstream (Kbps):         Line Rate - Downstream (Kbps):         LAN IP Address:       192.168.1.1         Default Gateway:       192.168.1.1                                                                                  | Board ID:     D-4P-W       Software Version:     RU_DSL-2640U_3-06-04-1C00.A2pB021c.d19b       Bootloader (CFE) Version:     1.0.37-6.5       Wireless Driver Version:     3.131.35.0.cpe2.3   This information reflects the current status of your DSL connection.       Line Rate - Upstream (Kbps):       Line Rate - Downstream (Kbps):       LAN IP Address:     192.168.1.1       Default Gateway:     192.168.1.1                                                                                                   | Board ID:     D-4P-W       Software Version:     RU_DSL-2640U_3-06-04-1C00.A2p8021c.d19b       Bootloader (CFE) Version:     1.0.37-6.5       Wireless Driver Version:     3.131.35.0.cpe2.3   This information reflects the current status of your DSL connection.       Line Rate - Upstream (Kbps):       Line Rate - Downstream (Kbps):       LAN IP Address:     192.168.1.1       Default Gateway:     192.168.1.1                                                                                                    | Home A                    | \dvanced (                                                                                                    | Tools                                          | Status |
| Software Version:       RU_DSL-2640U_3-06-04-1C00.A2p8021c.d19b         Bootloader (CFE) Version:       1.0.37-6.5         Wireless Driver Version:       3.131.35.0.cpe2.3         This information reflects the current status of your DSL connection.         Line Rate - Upstream (Kbps):         Line Rate - Downstream (Kbps):         LAN IP Address:       192.168.1.1         Default Gateway:       192.168.1.1                                                                                                    | Software Version:     RU_DSL-2640U_3-06-04-1C00.A2pB021c.d19b       Bootloader (CFE) Version:     1.0.37-6.5       Wireless Driver Version:     3.131.35.0.cpe2.3   This information reflects the current status of your DSL connection.       Line Rate - Upstream (Kbps):                                                                                                    | Software Version:       RU_DSL-2640U_3-06-04-1C00.A2p8021c.d19b         Bootloader (CFE) Version:       1.0.37-6.5         Wireless Driver Version:       3.131.35.0.cpe2.3         This information reflects the current status of your DSL connection.       Image: Connection connection         Line Rate - Upstream (Kbps):       Image: Connection connection         Lan IP Address:       192.168.1.1         Default Gateway:       Iprimary DNS Server:                                                                                                    | Device Info               |                                                                                                    |                                                |        |
| Bootloader (CFE) Version:       1.0.37-6.5         Wireless Driver Version:       3.131.35.0.cpe2.3         This information reflects the current status of your DSL connection.         Line Rate - Upstream (Kbps):         Line Rate - Downstream (Kbps):         Line Rate - Downstream (Kbps):         Line Rate - Downstream (Kbps):         Line Rate - Downstream (Kbps):         Primary DNS Server:       192.168.1.1                                                                                                    | Bootloader (CFE) Version:       1.0.37-6.5         Wireless Driver Version:       3.131.35.0.cpe2.3         This information reflects the current status of your DSL connection.         Line Rate - Upstream (Kbps):         Line Rate - Downstream (Kbps):         Line Rate - Downstream (Kbps):         LAN IP Address:       192.168.1.1         Default Gateway:       1         Primary DNS Server:       192.168.1.1                                                                                               | Bootloader (CFE) Version:       1.0.37-6.5         Wireless Driver Version:       3.131.35.0.cpe2.3         This information reflects the current status of your DSL connection.         Line Rate - Upstream (Kbps):         Line Rate - Downstream (Kbps):         LAN IP Address:       192.168.1.1         Default Gateway:       192.168.1.1                                                                                                    | Board ID:                 | D-4P-W                                                                                                    |                                                |        |
| Bootloader (CFE) Version:       1.0.37-6.5         Wireless Driver Version:       3.131.35.0.cpe2.3         This information reflects the current status of your DSL connection.         Line Rate - Upstream (Kbps):         Line Rate - Downstream (Kbps):         LAN IP Address:       192.168.1.1         Default Gateway:       192.168.1.1                                                                                                    | Bootloader (CFE) Version:       1.0.37-6.5         Wireless Driver Version:       3.131.35.0.cpe2.3         This information reflects the current status of your DSL connection.         Line Rate - Upstream (Kbps):         Line Rate - Downstream (Kbps):         Line Rate - Downstream (Kbps):         Default Gateway:         Primary DNS Server:         192.168.1.1                                                                                                    | Bootloader (CFE) Version:       1.0.37-6.5         Wireless Driver Version:       3.131.35.0.cpe2.3         This information reflects the current status of your DSL connection.         Line Rate - Upstream (Kbps):         Line Rate - Downstream (Kbps):         Line Rate - Downstream (Kbps):         Default Gateway:         Primary DNS Server:         192.168.1.1                                                                                                    | Software Version:         | RU DSL-2640U 3-0                                                                                                    | 6-04-1C00.A2pB021c.d19b                        |        |
| This information reflects the current status of your DSL connection.         Line Rate - Upstream (Kbps):         Line Rate - Downstream (Kbps):         LAN IP Address:       192,168,1.1         Default Gateway:         Primary DNS Server:       192,168,1.1                                                                                                    | This information reflects the current status of your DSL connection.         Line Rate - Upstream (Kbps):         Line Rate - Downstream (Kbps):         LAN IP Address:         192,168.1.1         Default Gateway:         Primary DNS Server:         192,168.1.1                                                                                                    | This information reflects the current status of your DSL connection.         Line Rate - Upstream (Kbps):         Line Rate - Downstream (Kbps):         LAN IP Address:         192,168.1.1         Default Gateway:         Primary DNS Server:       192,168.1.1                                                                                                    | Bootloader (CFE) Version: | and the second second sec |                                                |        |
| Line Rate - Upstream (Kbps):Line Rate - Downstream (Kbps):LAN IP Address:192,168.1.1Default Gateway:Primary DNS Server:192,168.1.1                                                                                                    | Line Rate - Upstream (Kbps):       Line Rate - Downstream (Kbps):       LAN IP Address:     192.168.1.1       Default Gateway:     192.168.1.1       Primary DNS Server:     192.168.1.1                                                                                                    | Line Rate - Upstream (Kbps):       Line Rate - Downstream (Kbps):       LAN IP Address:     192.168.1.1       Default Gateway:     Image: Compare the second second sec | Wireless Driver Version:  | 3.131.35.0.cpe2.3                                                                                                    |                                                |        |
| LAN IP Address: 192.168.1.1<br>Default Gateway: Primary DNS Server: 192.168.1.1                                                                                                    | LAN IP Address:     192.168.1.1       Default Gateway:     192.168.1.1       Primary DNS Server:     192.168.1.1                                                                                                    | LAN IP Address:     192.168.1.1       Default Gateway:     192.168.1.1       Primary DNS Server:     192.168.1.1                                                                                                    | Line Rate - Upstream (Kbp | is):                                                                                                    | ner an an head is part to be the second second |        |
| Default Gateway:<br>Primary DNS Server: 192,168.1.1                                                                                                    | Default Gateway: Primary DNS Server: 192.168.1.1                                                                                                    | Default Gateway: Primary DNS Server: 192.168.1.1                                                                                                    | Line Rate - Downstream (I | (bps):                                                                                                    |                                                |        |
| Primary DNS Server: 192.168.1.1                                                                                                    | Primary DNS Server: 192.168.1.1                                                                                                    | Primary DNS Server: 192.168.1.1                                                                                                    |                           | 192.168.1.1                                                                                                    |                                                |        |
|                                                                                                    |                                                                                                    |                                                                                                    |                           |                                                                                                    |                                                |        |
| Secondary DNS Server: 192.168.1.1                                                                                                    | Secondary DNS Server: 192.168.1.1                                                                                                    | Secondary DNS Server: 192.168.1.1                                                                                                    |                           |                                                                                                    |                                                |        |
|                                                                                                    |                                                                                                    |                                                                                                    | Secondary DNS Server:     | 192,168,1,1                                                                                                    |                                                |        |
|                                                                                                    |                                                                                                    |                                                                                                    |                           |                                                                                                    |                                                |        |

### **DHCP Clients**

Access the DHCP Leases screen by clicking "DHCP" under "Statistics". This shows the computers, identified by the hostname and MAC address that have acquired IP addresses by the DHCP server with the time that the lease for the IP address is up.

| ced (           | Tools           | Status |
|-----------------|-----------------|--------|
|                 |                 |        |
|                 | 1               |        |
| ress Expires In |                 |        |
|                 |                 |        |
|                 |                 |        |
|                 |                 |        |
|                 |                 |        |
|                 |                 |        |
|                 |                 |        |
|                 |                 |        |
|                 |                 |        |
|                 |                 |        |
|                 |                 |        |
|                 |                 |        |
|                 |                 |        |
|                 |                 |        |
|                 |                 |        |
|                 |                 |        |
|                 |                 |        |
|                 |                 |        |
|                 | ress Expires In |        |

### WAN Info

The WAN Info screen displays WAN connections previously set up in the Home section. The information added in the status section is the extra column for connection status information, displaying either *ADSL Link Down* or *ADSL Link Up*.

| VPI/VCI | Category | Service<br>Name | Interface<br>Name | Protocol | State   | Status            | IP<br>Address |
|---------|----------|-----------------|-------------------|----------|---------|-------------------|---------------|
| 0/35    | UBR      | pppoa_0_35_1    | ppp_0_35_1        | PPPoA    | Enabled | ADSL Link<br>Down |               |
| 2/38    | UBR      | pppoe_2_38_1    | ppp_2_38_1        | PPPoE    | Enabled | ADSL Link<br>Down |               |

#### Route Info

The Route Info section displays route information showing the IP addresses of the destination, gateway, and subnet mask as well as other route information.

| s:U-un.t-   | reject, G - | gateway, H - I  | host, R | - reinsta | ate     |           |  |
|-------------|-------------|-----------------|---------|-----------|---------|-----------|--|
|             |             | modified (redir |         |           |         |           |  |
| Destination | Gateway     | Subnet Mask     | Flags   | Metric    | Service | Interface |  |
|             | 0.0.0.0     | 255,255,255,0   | U       | 0         |         | br0       |  |

### Log

This is the same screen as seen in the Remotelog section under tools.

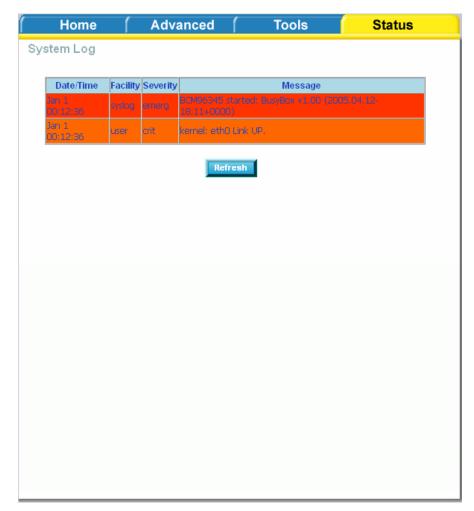

### LAN

The LAN section shows received and transmitted packet information for the Ethernet interfaces. Click on **Reset Statistics** to renew the information.

| Hom       | ie         | ( A  | dvance | ed (  | То      | ols  |          | Status |  |
|-----------|------------|------|--------|-------|---------|------|----------|--------|--|
| AN Statis | tics       |      |        |       |         |      |          |        |  |
|           |            |      |        |       |         |      |          |        |  |
| Interface |            | Re   | ceived |       |         | Trai | nsmitted |        |  |
|           | Bytes      | Pkts | Errs   | Drops | Bytes   | Pkts | Errs     | Drops  |  |
| Ethernet  |            | 5018 | 0      | 0     | 2885411 | 5366 | 0        | 0      |  |
| Wireless  | 0          | 0    | Ó      | 0     | 11030   | 91   | 0        | O      |  |
|           |            |      |        |       |         |      |          |        |  |
|           |            |      |        |       |         |      |          |        |  |
|           |            |      |        |       |         |      |          |        |  |
| Decet     | Statistics |      |        |       |         |      |          |        |  |
| Reset     | SUBUSUCS   |      |        |       |         |      |          |        |  |
|           |            |      |        |       |         |      |          |        |  |
|           |            |      |        |       |         |      |          |        |  |
|           |            |      |        |       |         |      |          |        |  |
|           |            |      |        |       |         |      |          |        |  |
|           |            |      |        |       |         |      |          |        |  |
|           |            |      |        |       |         |      |          |        |  |
|           |            |      |        |       |         |      |          |        |  |
|           |            |      |        |       |         |      |          |        |  |
|           |            |      |        |       |         |      |          |        |  |
|           |            |      |        |       |         |      |          |        |  |
|           |            |      |        |       |         |      |          |        |  |
|           |            |      |        |       |         |      |          |        |  |
|           |            |      |        |       |         |      |          |        |  |
|           |            |      |        |       |         |      |          |        |  |
|           |            |      |        |       |         |      |          |        |  |
|           |            |      |        |       |         |      |          |        |  |
|           |            |      |        |       |         |      |          |        |  |
|           |            |      |        |       |         |      |          |        |  |
|           |            |      |        |       |         |      |          |        |  |
|           |            |      |        |       |         |      |          |        |  |
|           |            |      |        |       |         |      |          |        |  |
|           |            |      |        |       |         |      |          |        |  |
|           |            |      |        |       |         |      |          |        |  |
|           |            |      |        |       |         |      |          |        |  |
|           |            |      |        |       |         |      |          |        |  |
|           |            |      |        |       |         |      |          |        |  |
|           |            |      |        |       |         |      |          |        |  |
|           |            |      |        |       |         |      |          |        |  |

### WAN

The WAN section shows received and transmitted packet information for the WAN connections that you have set up. Click on **Reset Statistics** to renew the information.

| Service          | VPI/VCI | Protocol | Interface      | ÷.,   | Rec  | eived |       |       | Trans | mitte | 1.    |
|------------------|---------|----------|----------------|-------|------|-------|-------|-------|-------|-------|-------|
|                  |         | 1        |                | Bytes | Pkts | Errs  | Drops | Bytes | Pkts  | Errs  | Drops |
| oppoa_0<br>_35_1 |         | PPPoA    | ppp_0_3<br>5_1 | 0     | 0    | 0     | 0     | 0     | 0     | 0     | 0     |
| ppoe_2<br>_38_1  | 2/38    | PPPoE    | ppp_2_3<br>8_1 | 0     | 0    | 0     | 0     | 0     | 0     | 0     | 0     |

# ATM

The ATM section displays statistical values for your ATM interface as well as for AAL5 and AAL5 VCC. Click on Reset Statistics to renew the values.

| Interface Statistics                                                                                                    |   |                                         |  |
|----------------------------------------------------------------------------------------------------|---|-----------------------------------------|--|
| In Octets                                                                                                    |   | 2451                                    |  |
| Out Octets                                                                                                    |   | 1412                                    |  |
| In Errors                                                                                                    |   | 0                                       |  |
| In Unknown                                                                                                    |   | 0                                       |  |
| In Hec Errors                                                                                                    |   | 0                                       |  |
| In Invalid Vpi Vci Errors                                                                                                    |   | 0                                       |  |
| In Port Not Enable Error                                                                                                    | s | 0                                       |  |
| In PTI Errors                                                                                                    |   | 0                                       |  |
| In Idle Cells                                                                                                    |   | 0                                       |  |
| In Circuit Type Errors                                                                                                    |   | 0                                       |  |
| IN OAM DM CDC Erroro                                                                                                    |   | 0                                       |  |
| In OAM RM CRC Errors                                                                                                    |   | 1 Sec. 1                                |  |
| In GFC Errors                                                                                                    |   | 0                                       |  |
| In GFC Errors<br>i Interface Statistics<br>In Octets                                                                                           |   | 5195                                    |  |
| In GFC Errors<br>i Interface Statistics<br>In Octets<br>Out Octets                                                                             |   | 0<br>5195<br>1762                       |  |
| In GFC Errors<br>i Interface Statistics<br>In Octets<br>Out Octets<br>In Ucast Pkts                                                            |   | 0<br>5195<br>1762<br>69                 |  |
| In GFC Errors<br>i Interface Statistics<br>In Octets<br>Out Octets<br>In Ucast Pkts<br>Out Ucast Pkts                                          |   | 0<br>5195<br>1762<br>69<br>19           |  |
| In GFC Errors<br>i Interface Statistics<br>In Octets<br>Out Octets<br>In Ucast Pkts<br>Out Ucast Pkts<br>In Errors                             |   | 0<br>5195<br>1762<br>69<br>19<br>0      |  |
| In GFC Errors<br>i Interface Statistics<br>in Octets<br>Out Octets<br>In Ucast Pkts<br>Out Ucast Pkts<br>In Errors<br>Out Errors<br>Out Errors |   | 0<br>5195<br>1762<br>69<br>19<br>0<br>0 |  |
| In GFC Errors<br>i Interface Statistics<br>In Octets<br>Out Octets<br>In Ucast Pkts<br>Out Ucast Pkts<br>In Errors                             |   | 0<br>5195<br>1762<br>69<br>19<br>0      |  |

# ADSL

Information contained in the ADSL screen is useful for troubleshooting and diagnostics of connection problems.

| Mode:                                      |           | G.DMT      |  |
|--------------------------------------------|-----------|------------|--|
| Туре:                                      |           | Fast       |  |
| Line Coding:                               |           | Trellis On |  |
| Status:                                    |           | No Defect  |  |
| Link Power State:                          |           | Ļo         |  |
|                                            | Downstrea | mUpstream  |  |
| SNR Margin (dB):                           | 11.9      | 12.0       |  |
| Attenuation (dB):                          | 0.0       | 1.0        |  |
| Output Power (dBm):                        | 7.8       | 12.5       |  |
| Attainable Rate (Kbps):                    | 9568      | 1056       |  |
| Rate (Kbps):                               | 8000      | 800        |  |
| K (number of bytes in DMT frame):          | 251       | 26         |  |
| R (number of check bytes in RS code word): | 0         | D          |  |
| S (RS code word size in DMT frame):        | 1         | 1          |  |
| D (interleaver depth):                     | 1         | 1          |  |
| Delay (msec):                              | o         | D          |  |
|                                            |           |            |  |
| Super Frames:                              | 18171     | 18169      |  |
| Super Frame Errors:                        | 1         | 200        |  |
| RS Words:                                  | o         | 0          |  |
| RS Correctable Errors:                     | 0         | 0          |  |
| RS Uncorrectable Errors:                   | 0         | N/A        |  |
| HEC Errors:                                | 1         | 86         |  |
| OCD Errors:                                | 0         | 0          |  |
| LCD Errors:                                | 0         | 0          |  |
| Total Cells:                               | 5829071   | 0          |  |
| Data Cells:                                | 1040      | 0          |  |
| Bit Errors:                                | 0         | D          |  |
| T-4-170-                                   | b         |            |  |
|                                            | 2         | 0          |  |
| Total ES:                                  |           |            |  |
| Total ES:<br>Total SES:<br>Total UAS:      | 1<br>205  | 0          |  |

#### **ADSL BER Test**

A **Bit Error Rate Test (BER Test)** is a test that reflects the ratio of error bits to the total number transmitted.

If you click on the ADSL BER Test button at the bottom of the ADSL Statistics page, the following pop-up screen will appear allowing you to set the tested time and to begin the test.

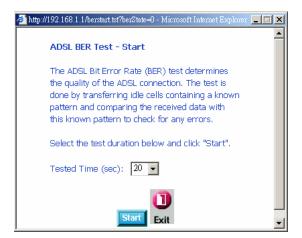

When you start the ADSL BER Test, the following progress window will display the connection speed as well as the length of time that the test will run for. At any time during the test, click on the **Stop** button to terminate the test.

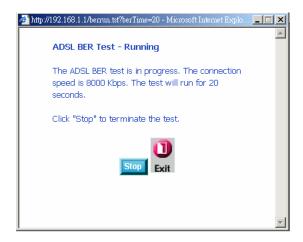

When the test is complete, the following window will display the test results showing the test time, total transferred bits, total error bits and error ratio.

| The ADSL BER test comp  | leted successfully. |  |
|-------------------------|---------------------|--|
| Test Time (sec):        | 20                  |  |
| Total Transferred Bits: | 0x000000008A31680   |  |
| Total Error Bits:       | 0x00000000000000000 |  |
| Error Ratio:            | 0.00e+00            |  |

#### Wireless Station Info

This page displays the stations (identified by their BSSID) that are associated with your wireless router. Click on **Refresh** to renew the page for new wireless stations.

| eless Authenticated Stations         page shows authenticated wireless stations and their status         BSSID       Associated         Authorized         00:15:00:4C:58:4E | Home (             | Advan         | iced (          | Tools        | Status |
|----------------------------------------------------------------------------------------------------|--------------------|---------------|-----------------|--------------|--------|
| BSSID Associated Authorized                                                                                                    | eless Authent      | icated Sta    | tions           |              |        |
| BSSID Associated Authorized                                                                                                    |                    |               |                 |              |        |
|                                                                                                    | page shows authent | icated wirele | ss stations and | their status |        |
| 00:15:00:4C:58:4E                                                                                                    | BSSID              | Associated    | Authorized      |              |        |
|                                                                                                    | 00:15:00:4C:58:4E  |               |                 |              |        |
|                                                                                                    |                    |               |                 |              |        |
|                                                                                                    |                    |               |                 |              |        |
| Refresh                                                                                                    |                    |               |                 |              |        |
|                                                                                                    |                    |               |                 |              |        |